# **Elektronická prihláška**

[https://eprihlaska.tuke.sk](https://eprihlaska.tuke.sk/)

#### **OBSAH**

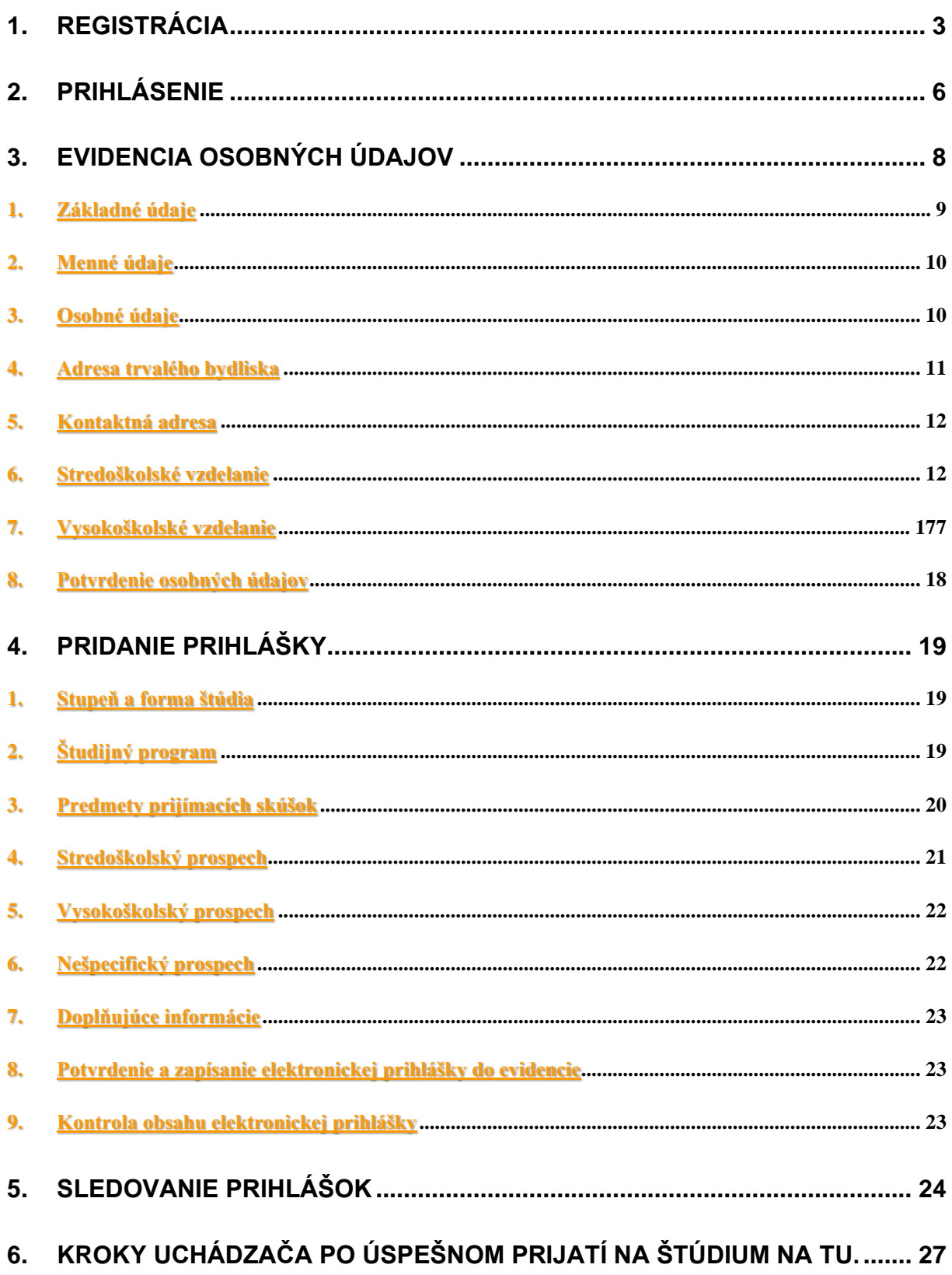

Tento dokument je sprievodcom zaevidovania elektronických prihlášok na štúdium na fakultách Technickej univerzity v Košiciach.

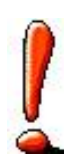

Uchádzač musí vykonať tieto základné kroky:

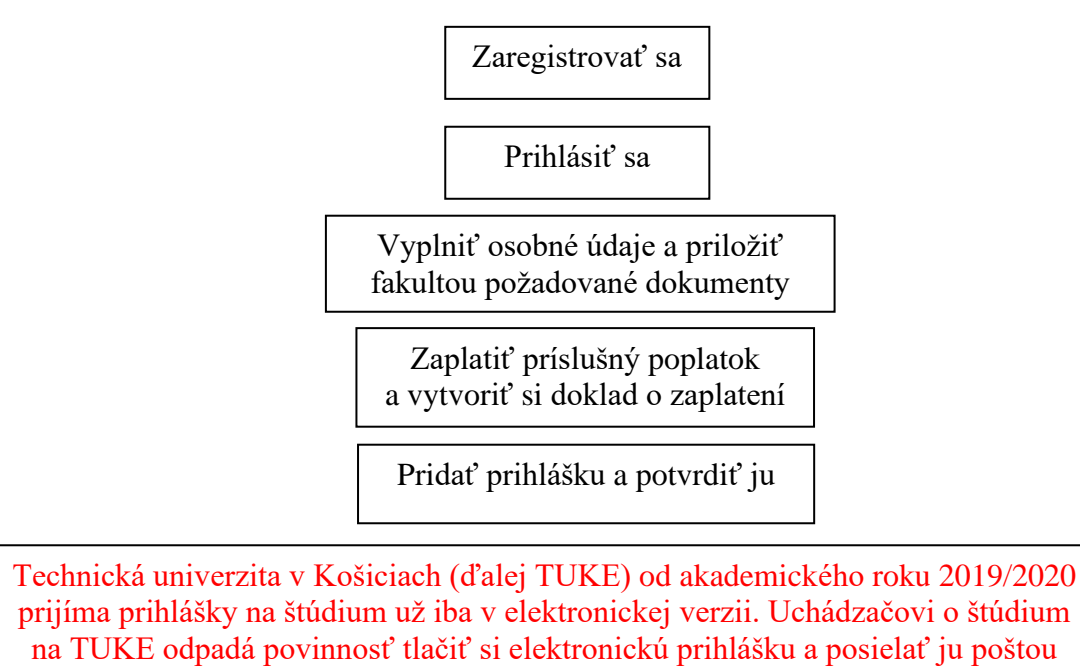

v papierovej podobe.

# **1.Registrácia**

Prvým krokom pri podaní elektronickej prihlášky je registrácia.

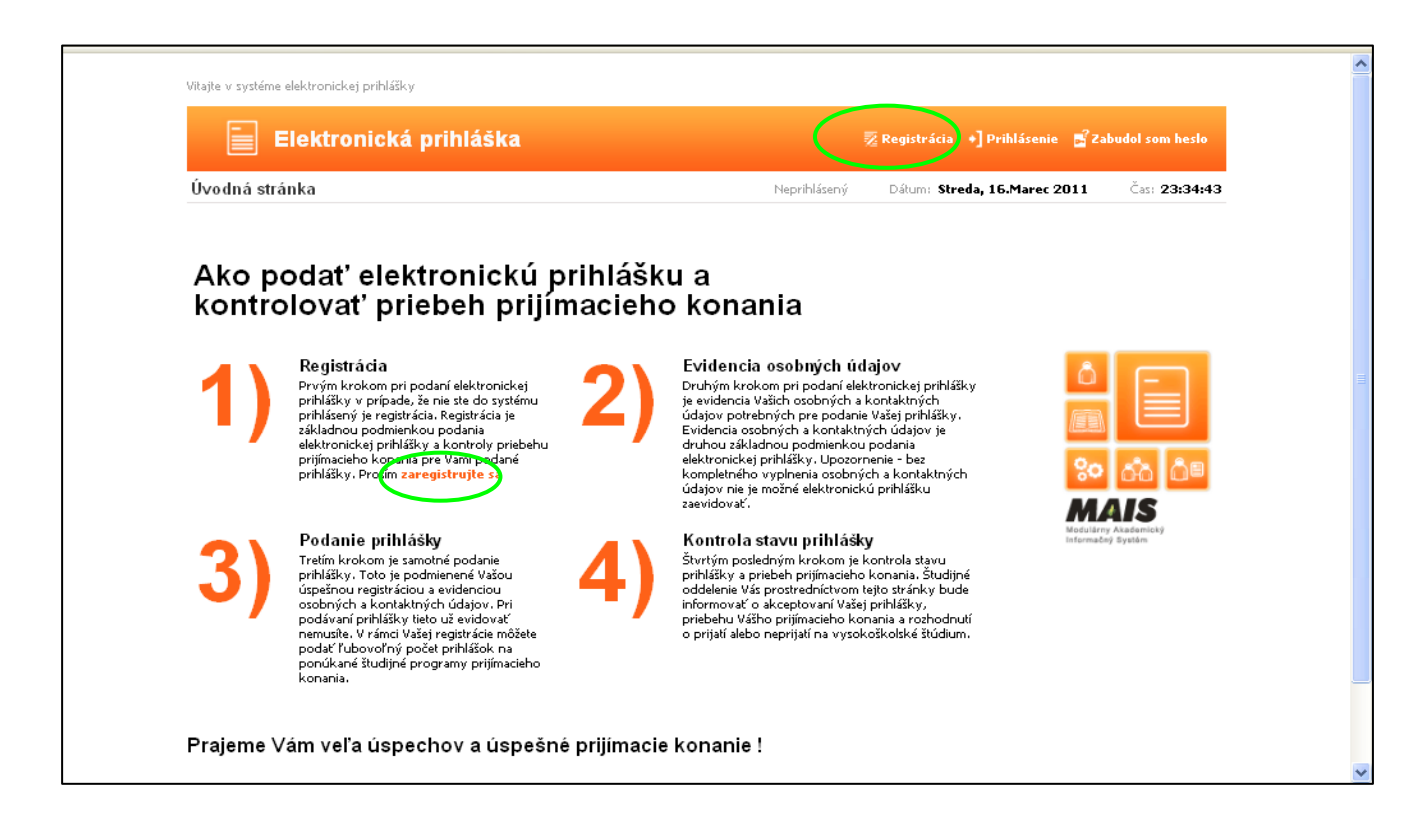

Kliknite na **zaregistrujte sa** alebo na **v hornom menu a dostanete sa do** obrazovky:

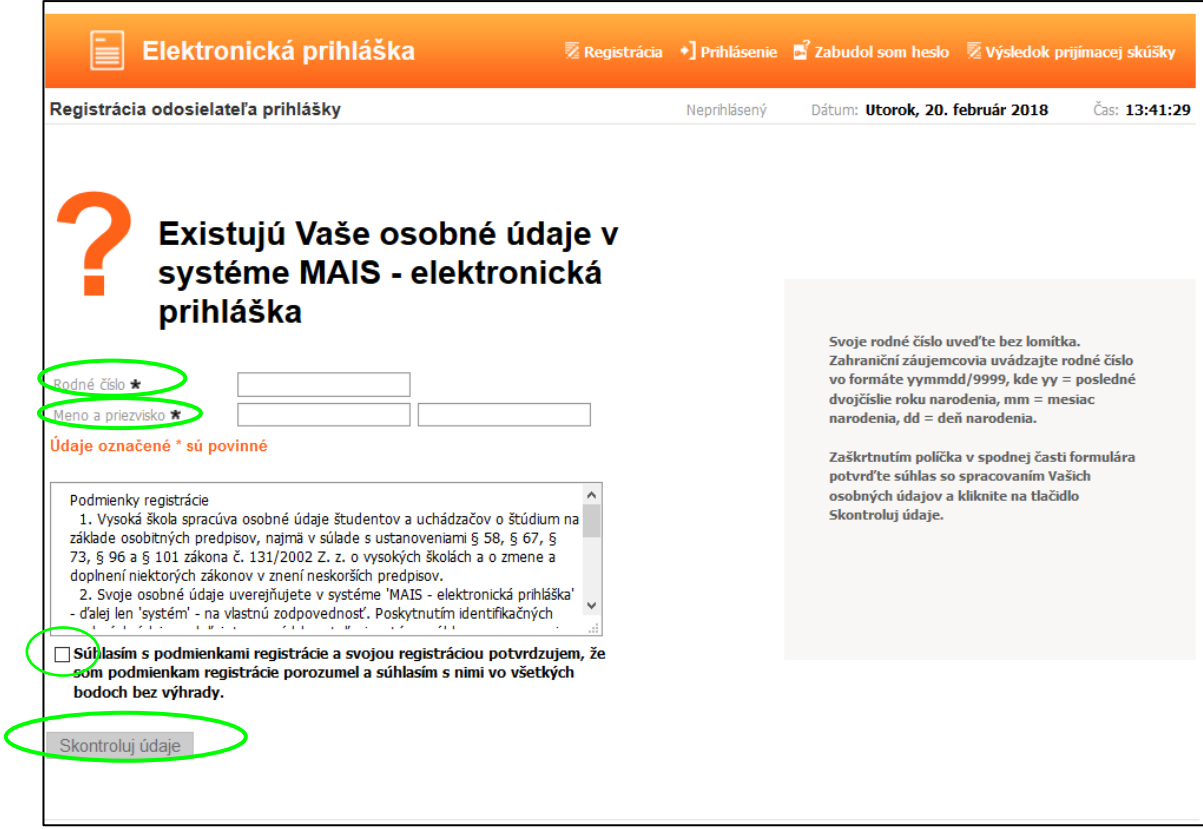

Vyplňte údaje podľa pokynov na pravej strane obrazovky.

Zadajte rodné číslo bez lomítka, meno a priezvisko.

Zahraniční záujemcovia uvádzajte rodné číslo vo formáte **yymmdd/9999**, kde yy = posledné dvojčíslie roku narodenia, mm = mesiac narodenia, dd = deň narodenia. Zaškrtnutím políčka v spodnej časti formulára potvrďte súhlas so spracovaním Vašich osobných údajov a kliknite na tlačidlo Skontroluj údaje. Potom sa dostanete na nasledovnú obrazovku:

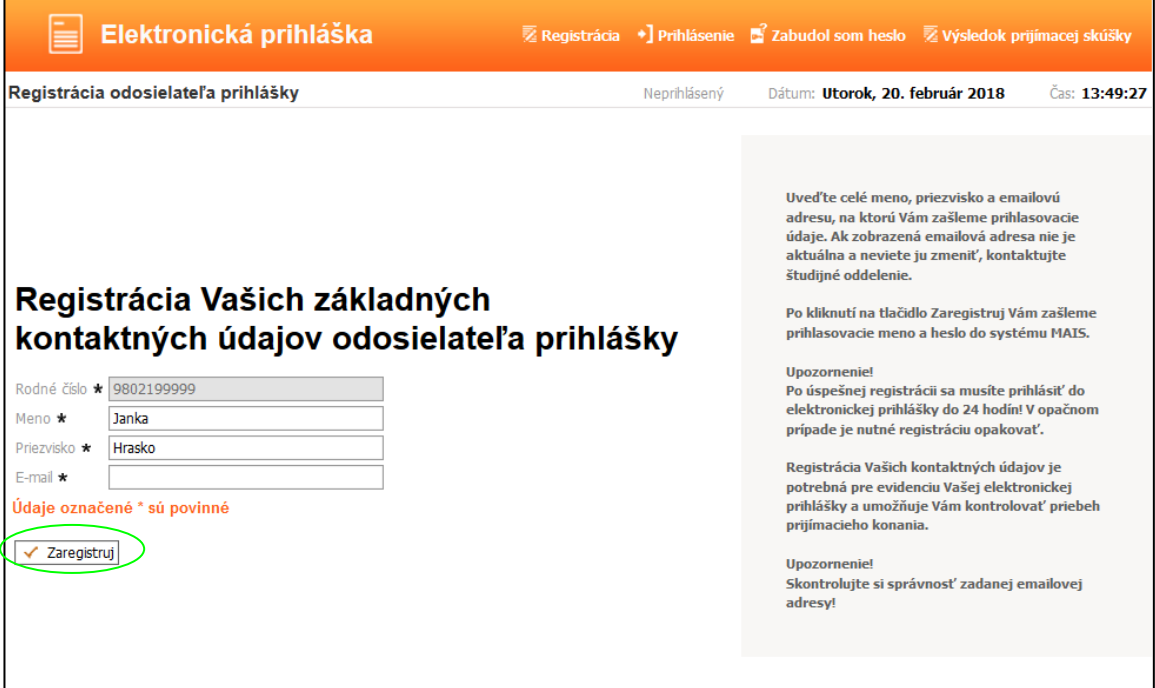

V prípade, že už ste osoba existujúca v MAISe (napr. ste študent TUKE alebo už ste študovali na TUKE, alebo ste mali zaevidovanú prihlášku na TUKE), všetky údaje sa objavia na obrazovke a nie je možné ich editovať a na uvedenú e\_mailovú adresu budú zaslané prihlasovacie údaje. Ak e\_mailová adresa nie je správna, kontaktujte študijné oddelenie fakulty alebo napíšte na mais@helpdesk.tuke.sk. Ak sú údaje správne pokračujte ďalej kliknutím na Zaregistruj.

V prípade, že nie ste ešte evidovaný v systéme MAIS, tak zadajte e\_mailovú adresu, kde vám budú zaslané prihlasovacie údaje. Pozorne vyplňte e-mail, pretože v prípade chybnej adresy sa nedostanete k prihlasovacím údajom.

Po potvrdení registrácie stlačením tlačidla Zaregistruj vám bude zaslané na zadanú e mailovú adresu používateľské meno a heslo, s ktorým sa budete môcť prihlásiť do elektronickej prihlášky (EP) TUKE.

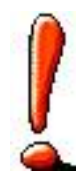

**E\_prihláška je samostatná aplikácia, vaše prihlasovacie údaje do MAISu - rozhrania Študent nie sú totožné s prihlasovacími údajmi do e\_prihlášky**.

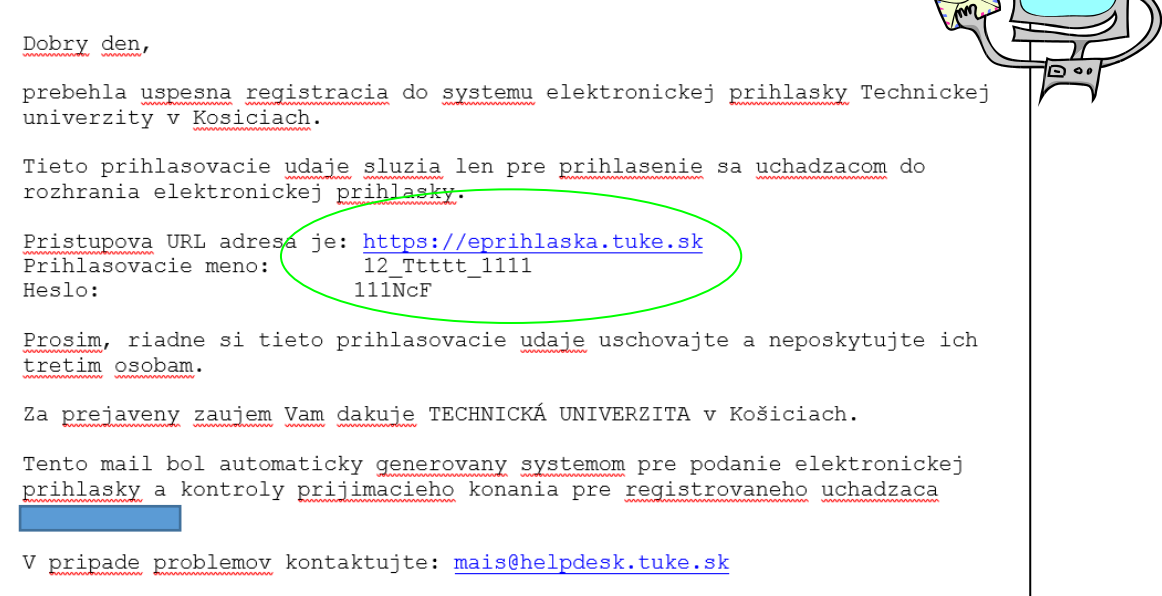

V prípade úspešnej registrácie dostanete nasledovnú obrazovku:

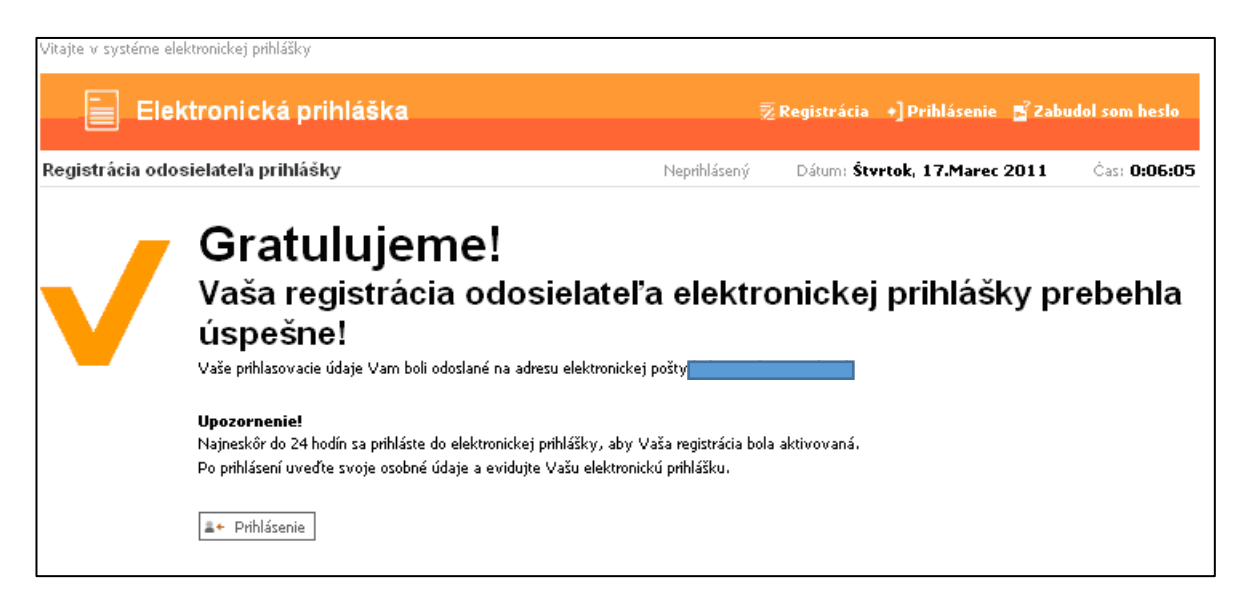

# **2.Prihlásenie**

Ďalším krokom po úspešnej registrácii je prihlásenie do EP (musíte sa prihlásiť najneskôr do 24 hodín od registrácie) a to buď klikom na Prihlásenie v predchádzajúcej obrazovke alebo kliknite na <sup>+</sup> <sup>Prihlásenie</sup> - v hornom menu.

Vyplňte Prihlasovacie meno a Heslo, ktoré boli odoslané na Vami uvedenú e-mailovú adresu a kliknite na **Athlah** 

V prípade, že ste zabudli heslo, kliknite na  $\mathbb{E}^2$  zabudol som heslo, v pravo hore. Vyplňte údaje podľa pokynov na obrazovke.

Uveďte svoje prihlasovacie meno, alebo rodné číslo bez lomítka a e-mailovú adresu, ktorú ste uviedli pri registrácii, inak Vám nové heslo nebude zaslané.

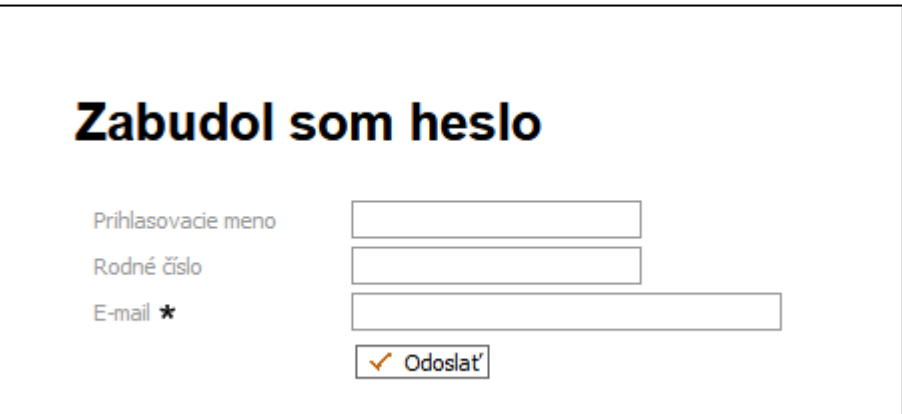

Pri prvom prihlásení po zaregistrovaní dostanete nasledovnú obrazovku a vašim ďalším krokom je evidencia osobných údajov:

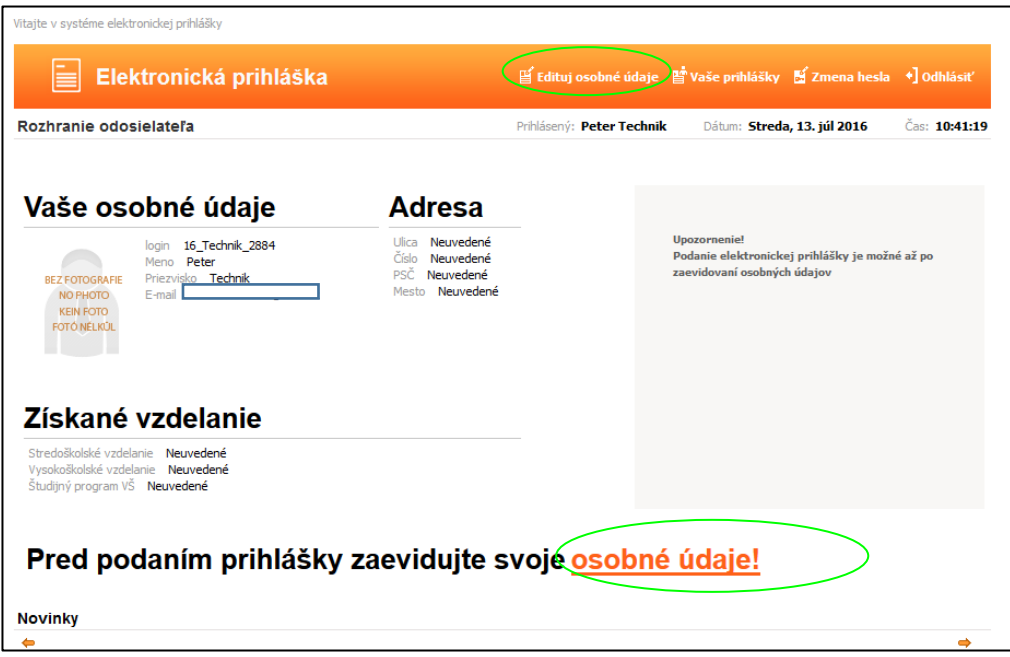

## **3.Evidencia osobných údajov**

V prípade, že už ste osoba existujúca v MAISe údaje sa zobrazia na obrazovke a neviete ich editovať, môžte iba doplniť prílohy **Životopis** v časti Osobné údaje a **Dokumenty strednej školy** v časti Stredoškolské vzdelanie, alebo Dokumenty vysokej školy v časti Vysokoškolské vzdelanie.

Ak údaje nie sú správne, kontaktujte príslušné študijné oddelenie.

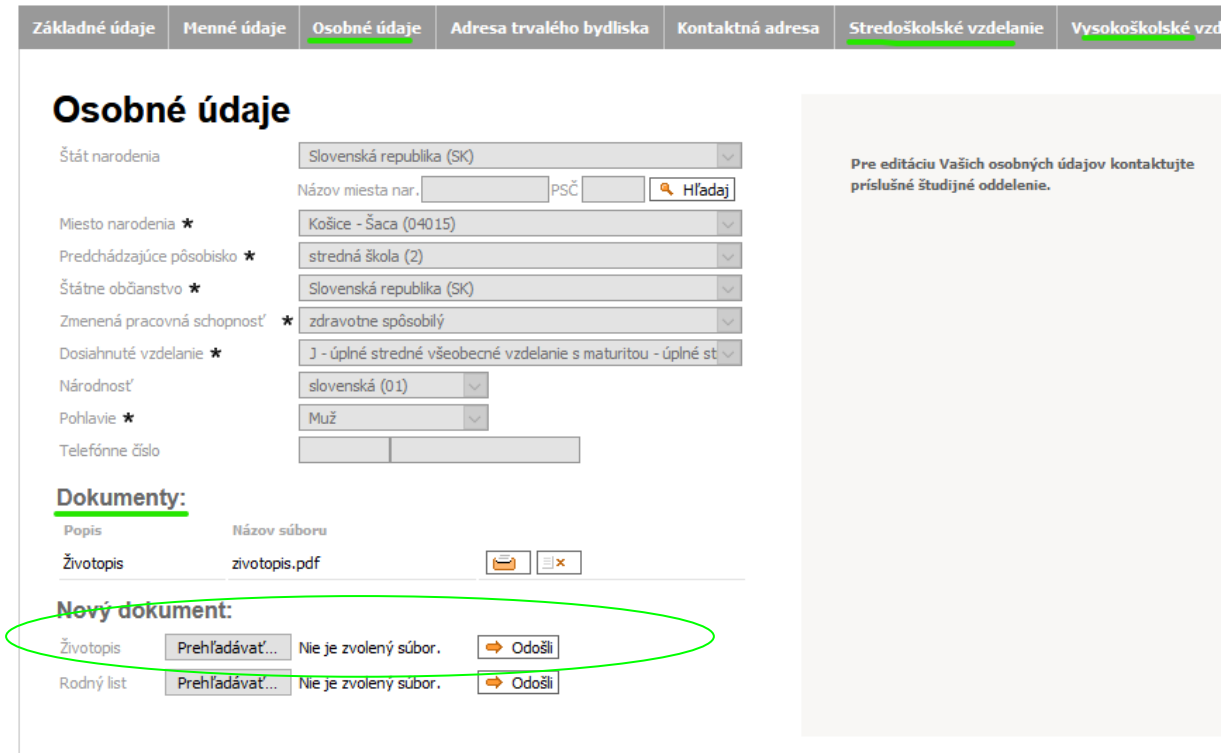

 $\Leftrightarrow$  Návrat na hlavnú stránku

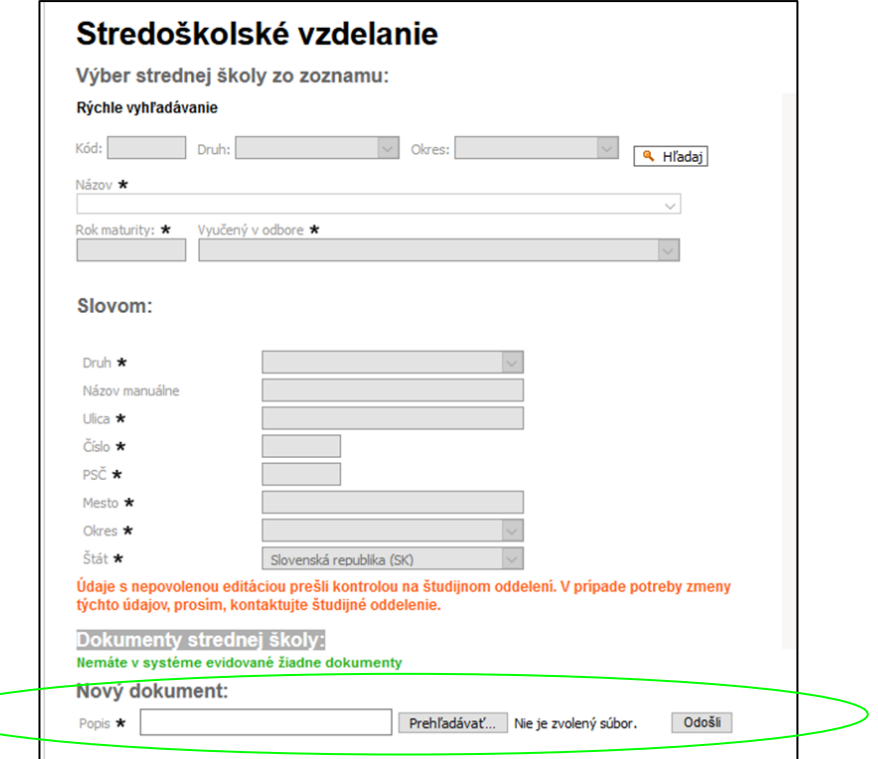

Pred podaním prihlášky, ak nie ste ešte evidovaný v systéme MAIS, zadajte svoje osobné údaje. A to kliknutím na **OSObné údaje!** alebo na  $\mathbb{E}$  Edituj osobné údaje v hornom menu.

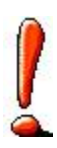

#### UPOZORNENIE!

Osobné údaje budú zapísané až po vyplnení údajov v poslednom kroku! Dodržujte poradie krokov evidencie! Povinné položky sú označené \* Údaje na každej záložke je potrebné potvrdiť tlačítkom **Ďalej** v dolnej časti obrazovky

Evidencia osobných údajov pozostáva z nasledujúcich krokov:

#### *1. Základné údaje*

V prípade, že Vaše miesto narodenia je na území Slovenskej republiky rodné číslo a dátum narodenia sú predvyplnené.

Zahraniční záujemcovia uvádzajte rodné číslo vo formáte yymmdd/9999, kde yy = posledné dvojčíslie roku narodenia, mm = mesiac narodenia, dd = deň narodenia a doplňte číslo pasu. Číslo soc.poistenia nevyplňujte. V e\_prihláške Technickej Univerzity

#### v Košiciach **fotku nenahrávajte**.

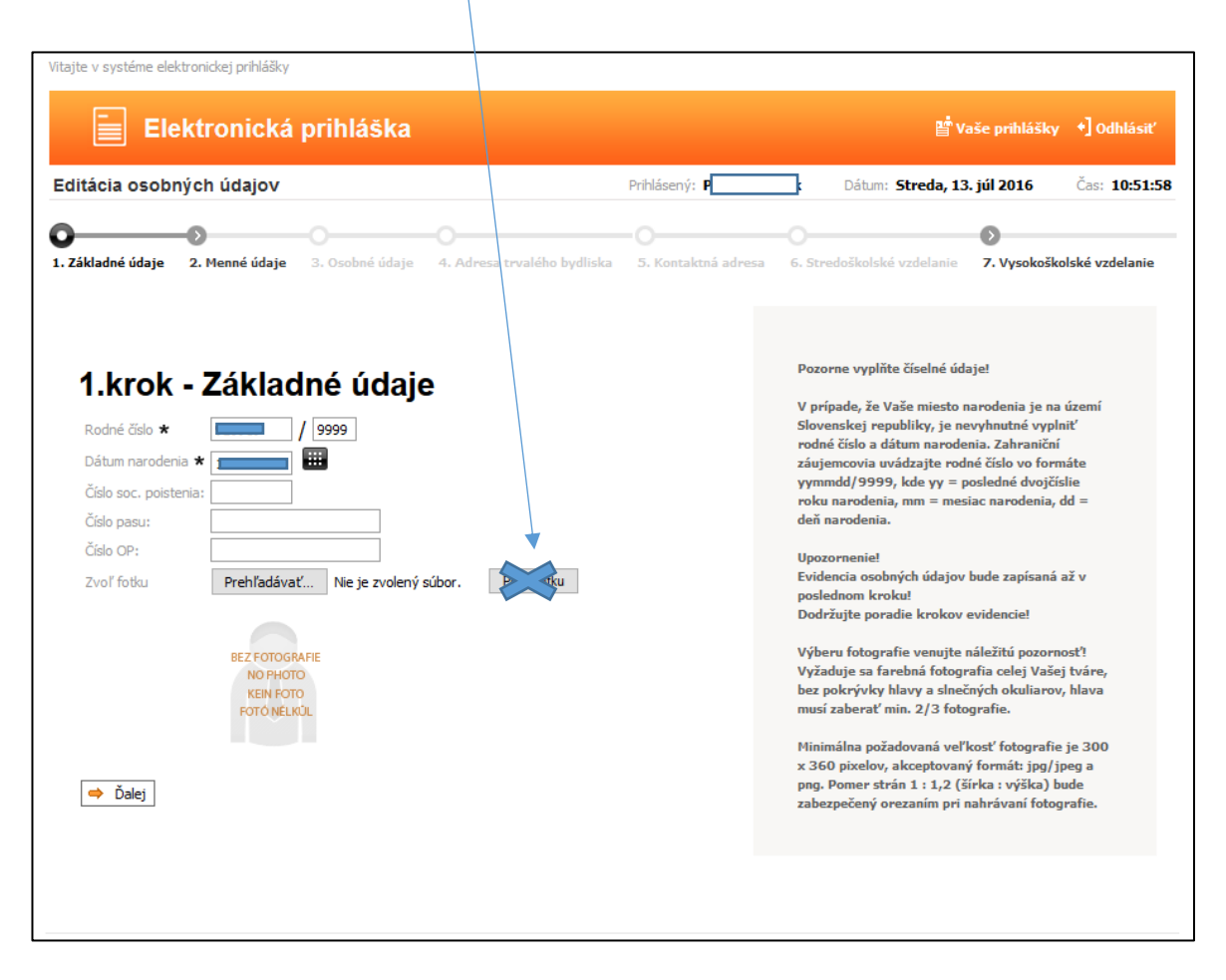

Po kliknutí na Ďalej nasleduje 2.krok.

#### *2. Menné údaje*

Meno, priezvisko sú predvyplnené, podľa potreby doplňte ostatné údaje.

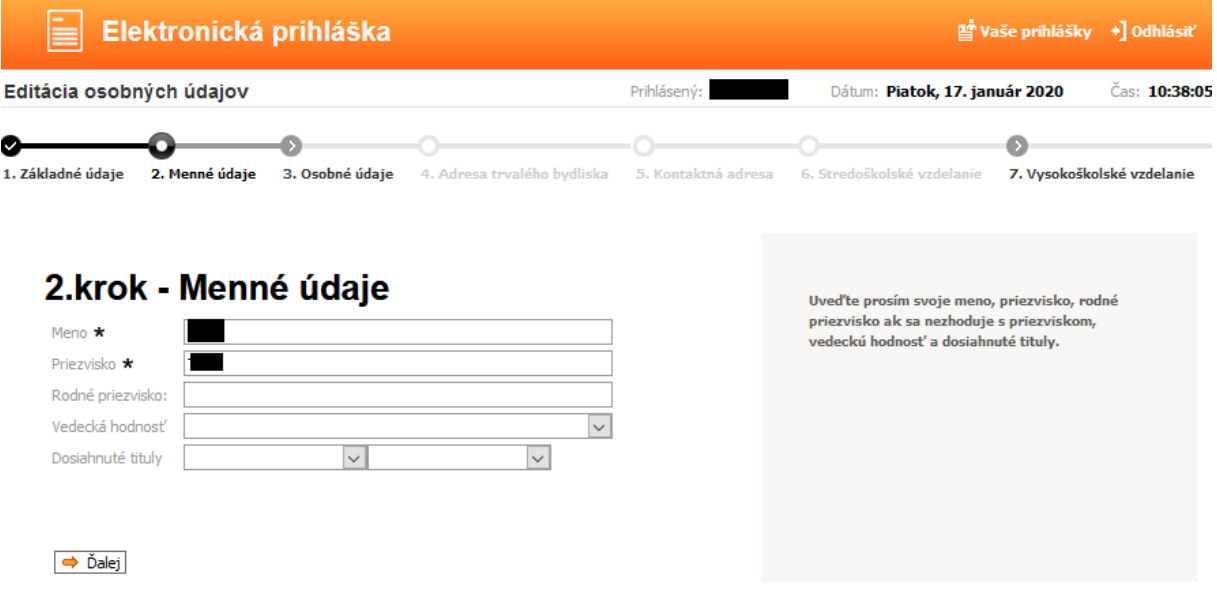

#### *3. Osobné údaje*

Vyplňte všetky údaje, aj Telefónne číslo, hoci nie je označené ako povinná položka (Doporučujeme vyplniť aj telefónne číslo, uľahčí to komunikáciu so študijným oddelením.).

Ak máte **miesto narodenia na Slovensku** postupujte nasledovne: Vyberte štát narodenia z číselníka – Slovenská republika, napíšte mesto napr. Košice do okienka Názov miesta nar. (alebo do okienka PSČ napíšte PSČ) a kliknite na Hľadaj, potom kliknite na lištu v okienku Miesto narodenia, kde sa vám následne zobrazia všetky záznamy "Košice" z číselníka. Napr. ak ste sa narodili v mieste Košice-Šaca, tak kliknite na túto položku.

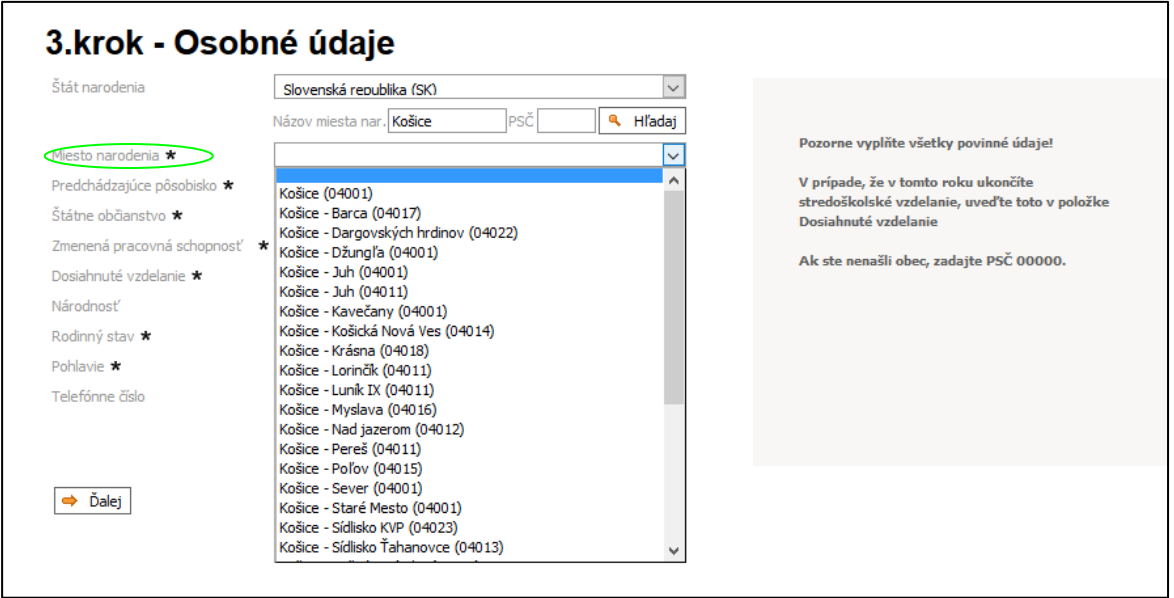

Ak máte **miesto narodenia v zahraničí** postupujte nasledovne: Vyberte štát narodenia z číselníka – napr. Ukrajina, napíšte vaše mesto narodenia napr. Dubno do okienka Názov miesta nar. (alebo do okienka PSČ napíšte PSČ) a kliknite na Hľadaj, potom kliknite na šípku v okienku Miesto narodenia, kde sa vám následne zobrazia všetky záznamy " Dubno" z číselníka a kliknite na Dubno. Ak sa vám nezobrazí hľadané mesto, tak do PSČ zadajte

00000 a kliknite Hľadaj a následne do okienka Miesto narodenia napíšte vaše mesto narodenia.

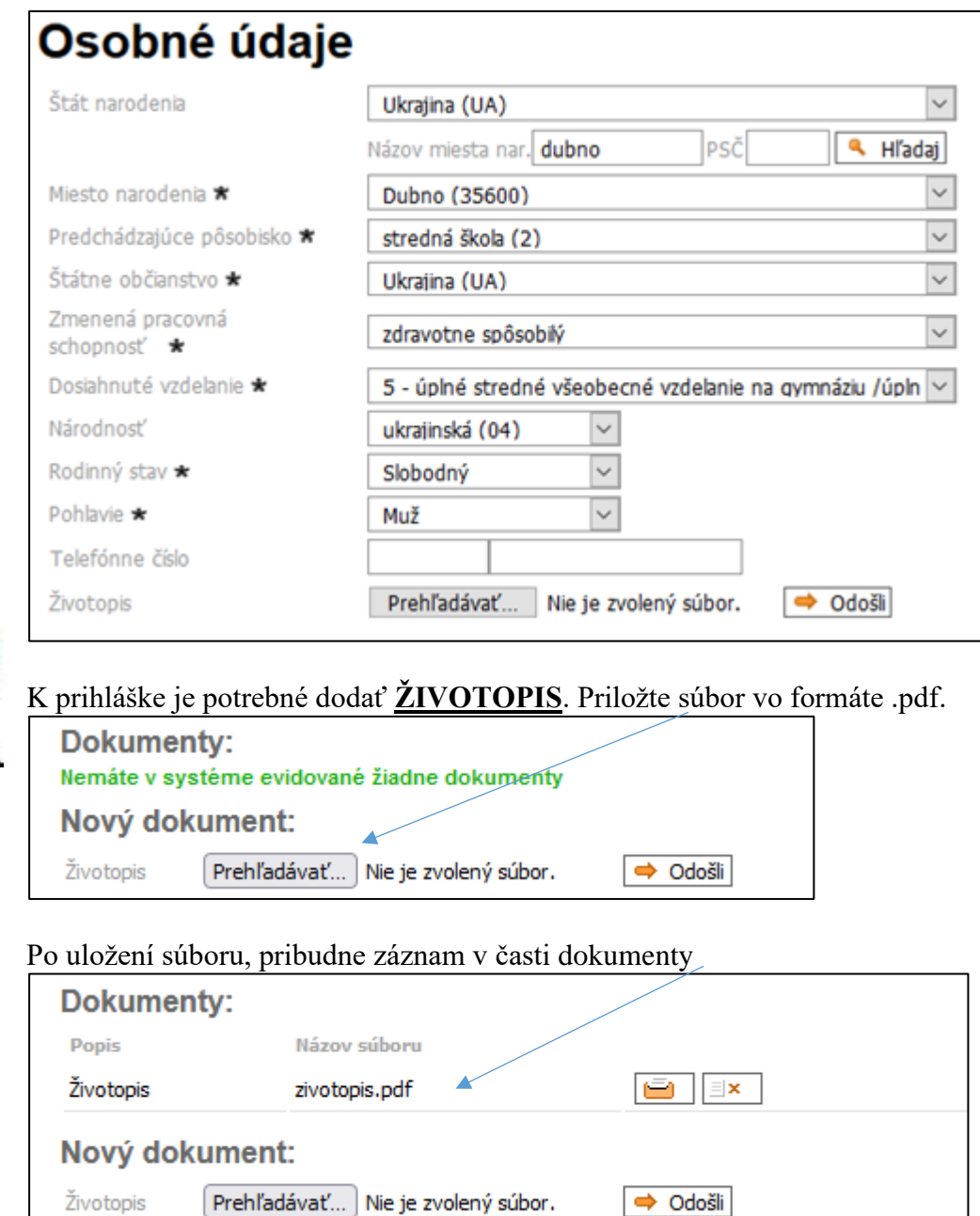

### *4. Adresa trvalého bydliska*

Pozorne vyplňte údaje o adrese, od ich správnosti závisí ďalšia komunikácia medzi vami a fakultou. Položky ulica, číslo vypíšte. Po zadaní PSČ kliknite Hľadaj a v okienku Mesto si vyberte mesto z číselníka. Ak nie je v obci ulica, do kolónky ulica zadajte názov obce.

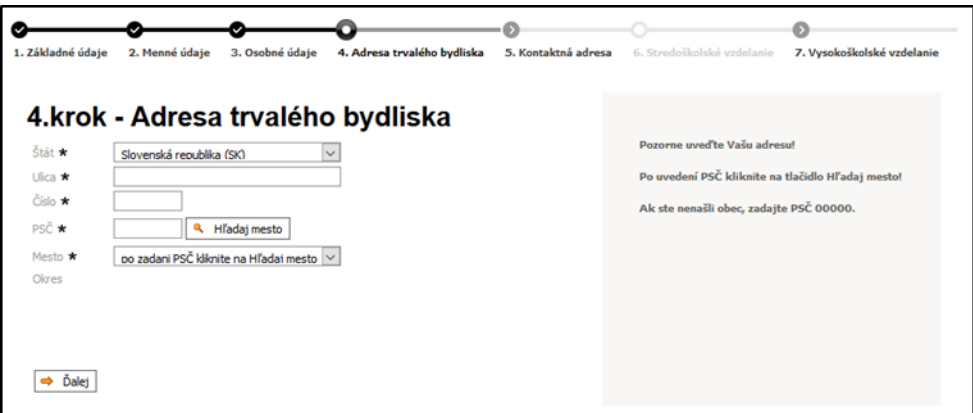

Ak máte **bydlisko v zahraničí** postupujte nasledovne: Vyberte štát z číselníka – napr. Ukrajina, Položky ulica, číslo vypíšte. Ak nie je v obci ulica, do kolónky ulica zadajte názov obce. Po zadaní PSČ kliknite Hľadaj a v okienku Mesto si vyberte mesto z číselníka. Ak sa vám nezobrazí hľadané mesto, tak do PSČ zadajte 00000 a kliknite Hľadaj a následne do okienka Mesto napíšte vaše mesto a vedľa PSČ.

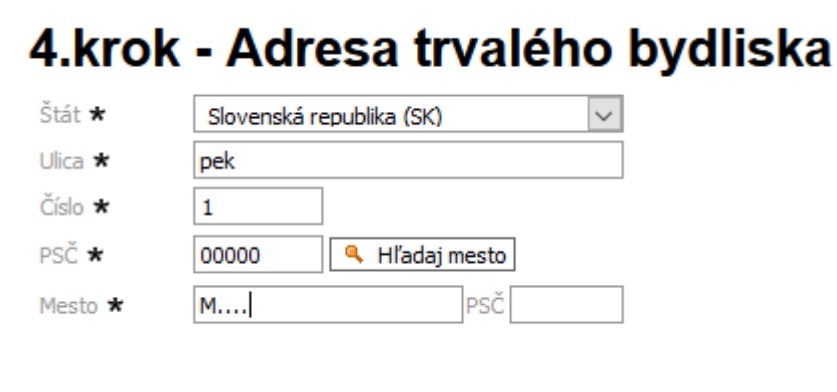

#### *5. Kontaktná adresa*

Vyplňte iba v prípade, ak je poštová (kontaktná) iná ako adresa trvalého bydliska. Postup vyplnenia je podobný ako v 4.kroku.

#### *6. Stredoškolské vzdelanie*

Vyplňte údaje o strednej škole v Slovenskej republike, ktorú máte ukončenú, alebo ktorú končíte a to:

• výberom z číselníka škôl v časti Výber strednej školy zo zoznamu

alebo

• manuálnym zadaním všetkých položiek v časti Slovom a to v prípade, že sa Vaša stredná škola v číselníku stredných škôl nenachádza

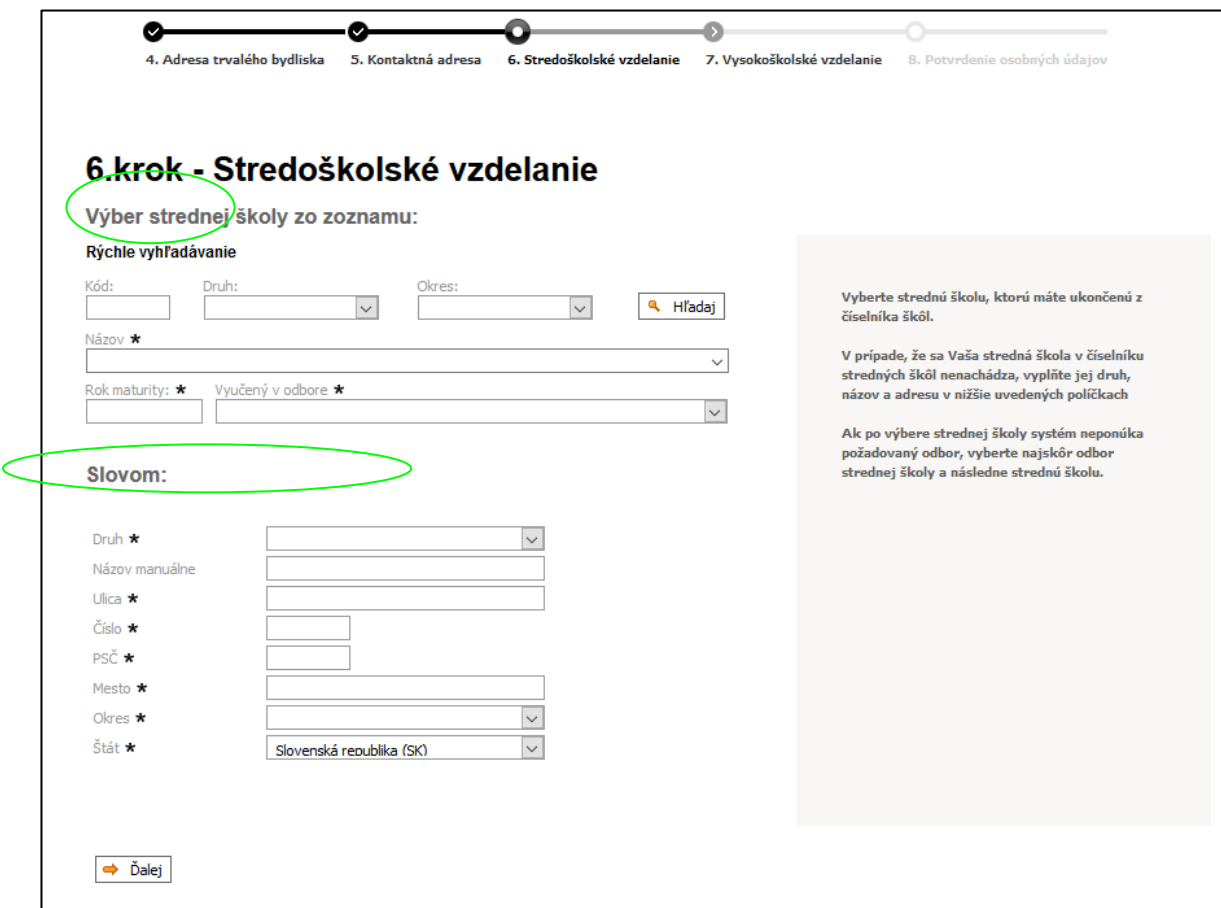

#### **Výber strednej školy zo zoznamu:**

Ak poznáte kód strednej školy, tak ho zadajte do políčka Kód a kliknite na Hľadaj a potom kliknite do políčka Názov, kde sa Vám objaví príslušná škola a vyberte ju kliknutím a automaticky sa vyplnia údaje o danej školy(v dolnej časti obrazovky) z číselníka stredných škôl (Druh,adresa).

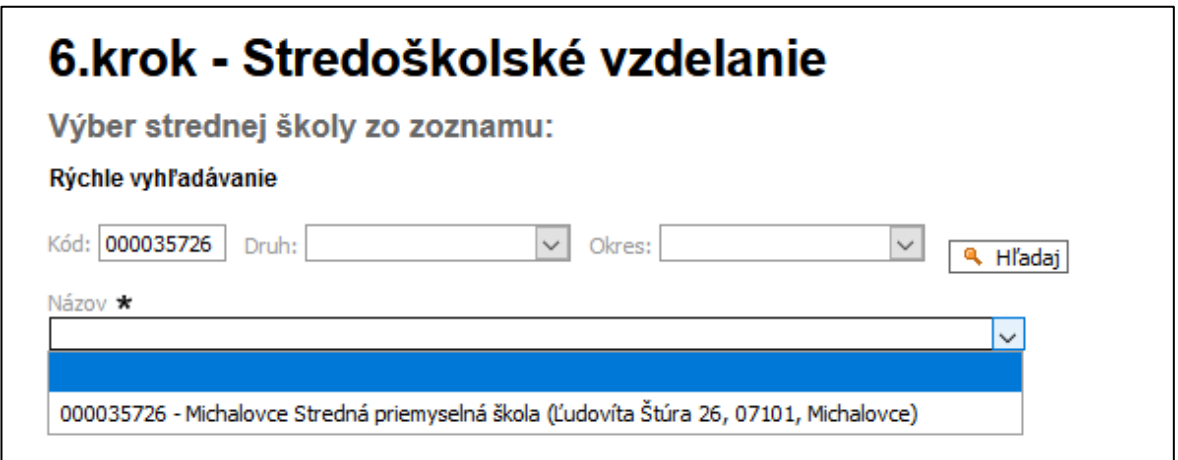

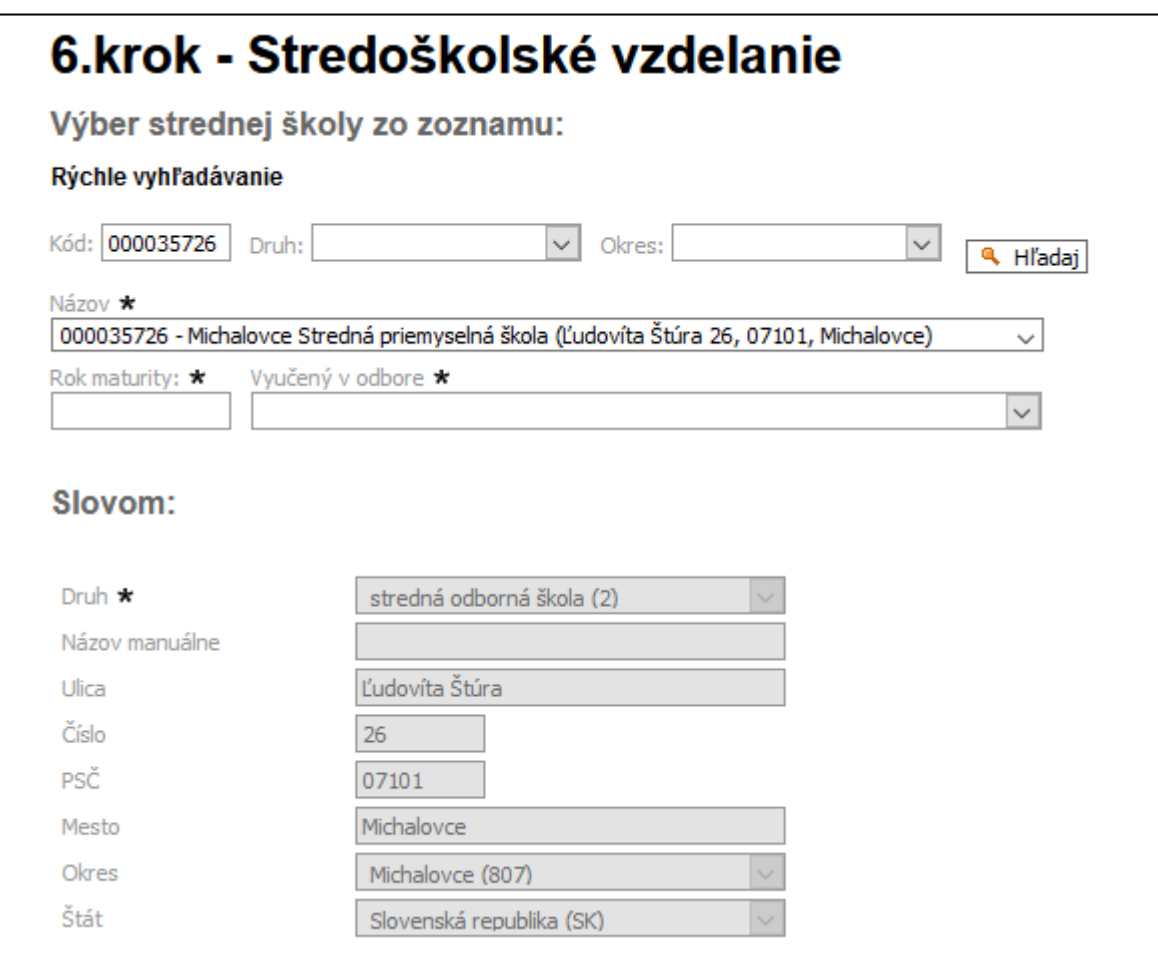

Ak neviete kód strednej školy, vyberte školu z číselníka škôl a to nasledovne: V políčku Druh: vyberte o akú školu ide napr. gymnázium, v políčku Okres: vyberte napr. Košice I a kliknite na Hľadaj a potom kliknite do políčka Názov, kde sa Vám objavia príslušné školy a kliknutím si vyberte Vašu školu.

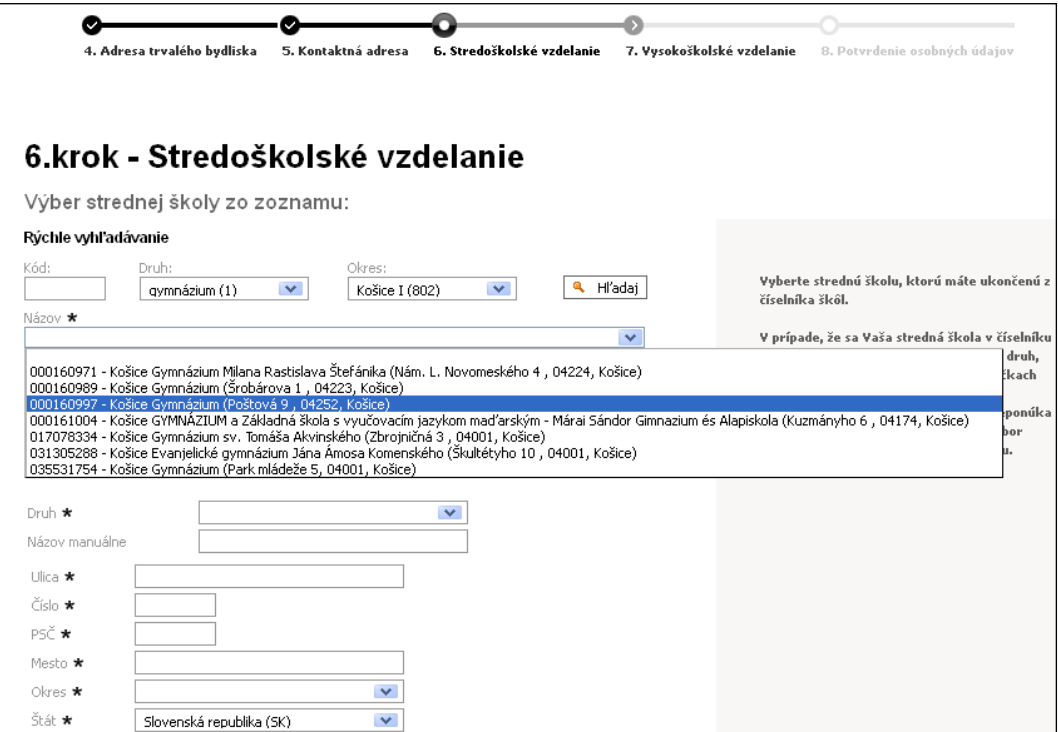

Ďalej vyplňte rok maturity a aj položku Vyučený v odbore, čo zodpovedá kódu študijného odboru, ktorý študujete (alebo ste študovali).

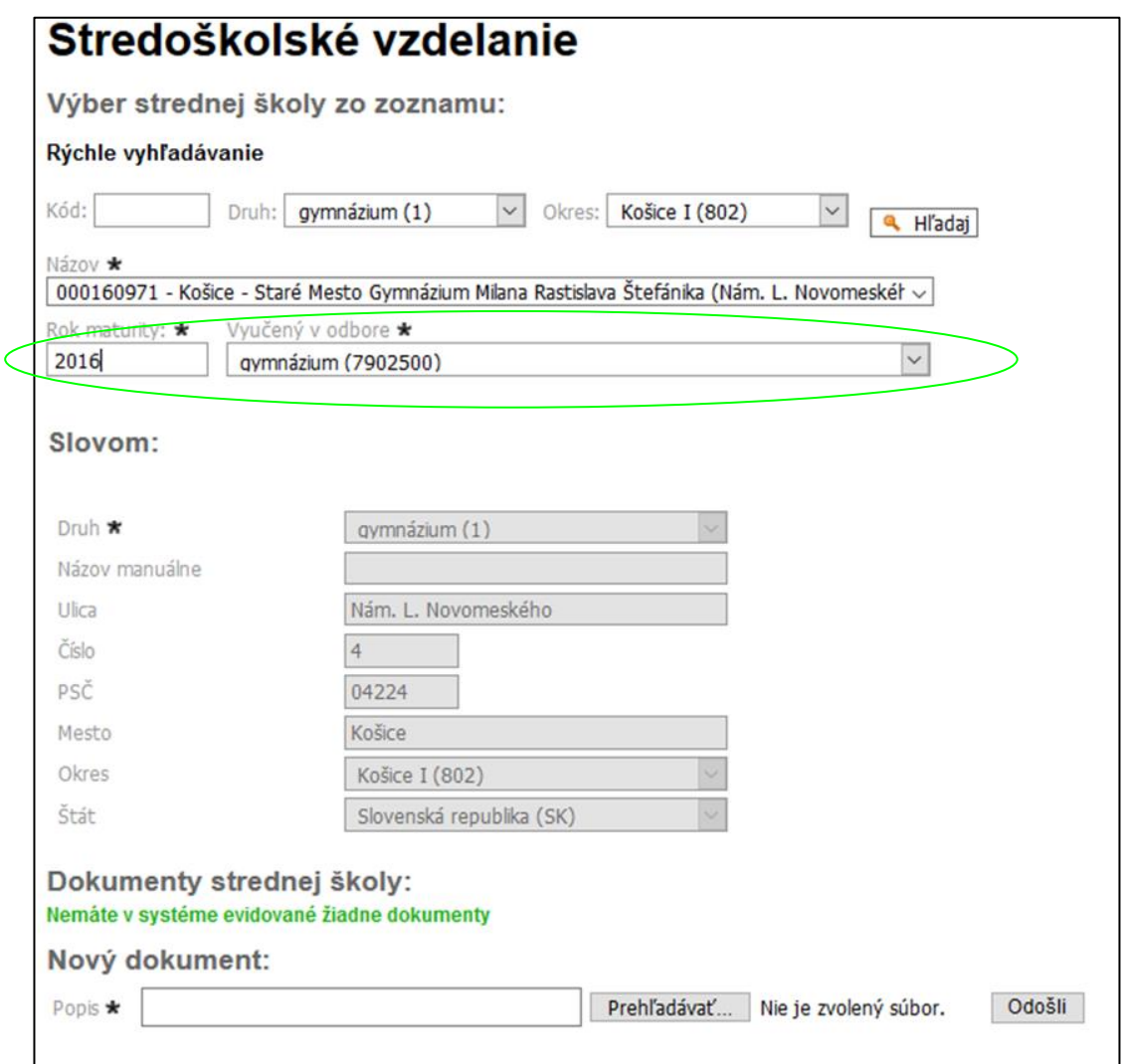

#### **Zadanie strednej školy manuálne – Slovom:**

Ak ste ukončili strednú školu v zahraničí a fakulta nepožaduje podrobnejšie informácie o strednej škole, tak do kolónky Kód: zadajte 999999999 – zahraničie a ostatné údaje sa predvyplnia. Ak potrebujete zadať podrobnejšie informácie o strednej škole potom vyplňte údaje o strednej škole v časti "Slovom" – manuálne.

Druh a Okres vyberte z číselníka. Druh – ostatné  $(9)$ , Okres je "zahraničie  $(900)$ ".

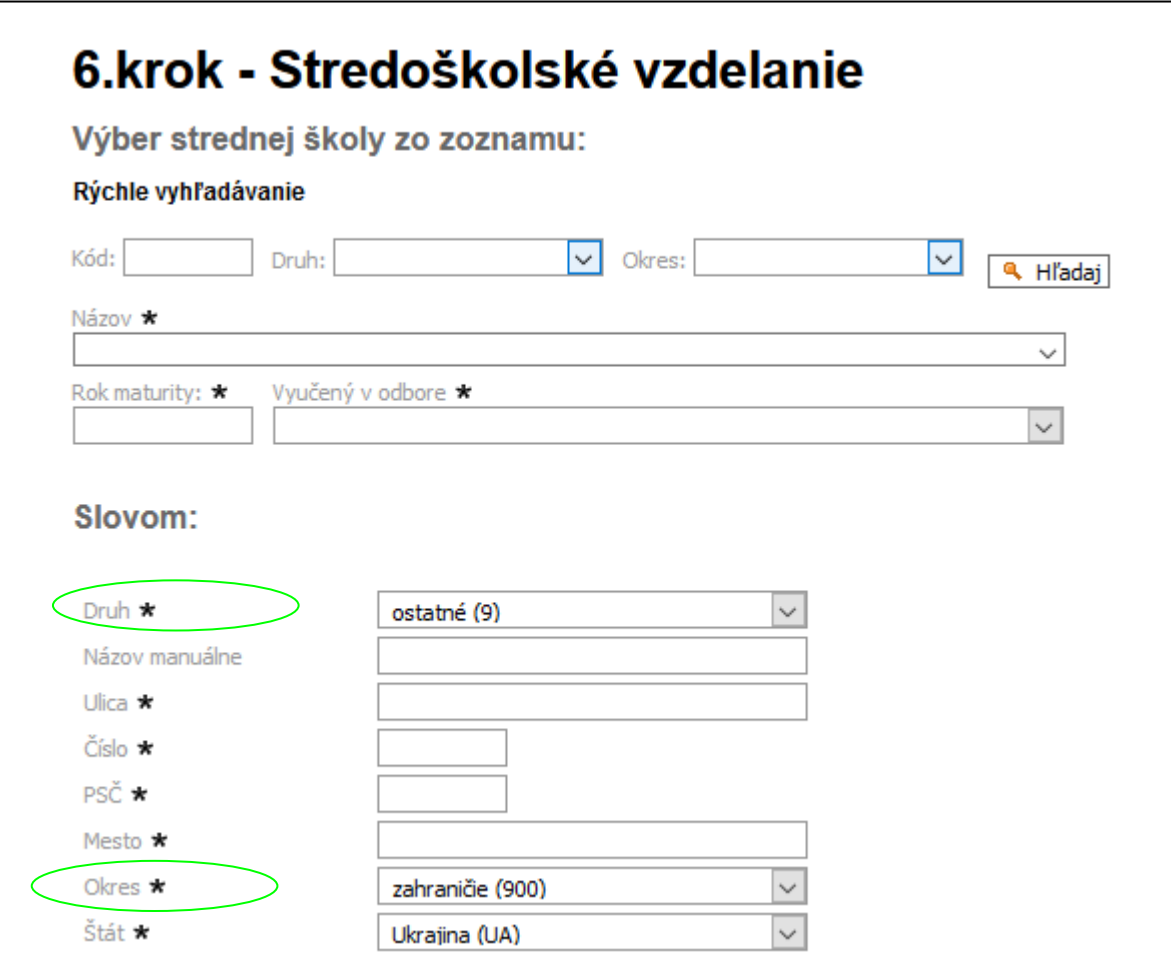

Ostatné položky vypíšte.

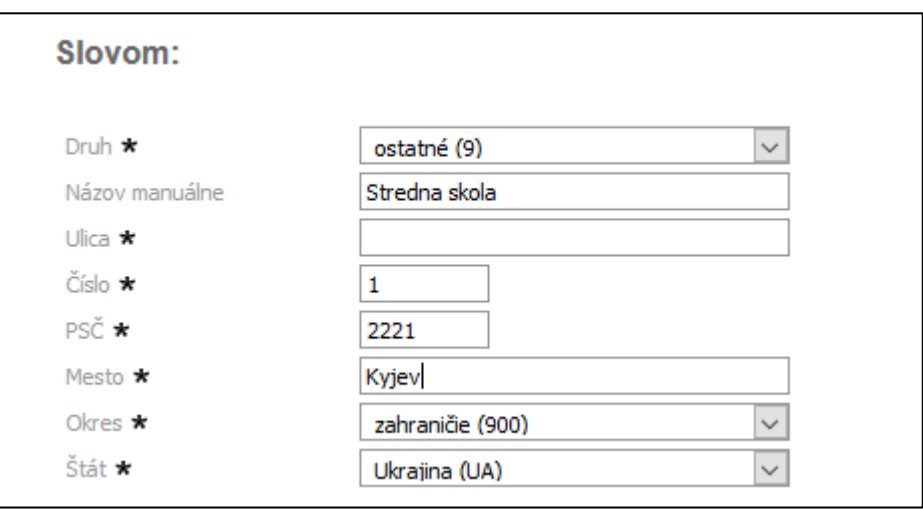

Ak ste ukončili strednú školu v zahraničí, v hornej časti obrazovky "Vyučený v odbore" vyberte z číselníka "študijný odbor na zahraničnej škole (0)".

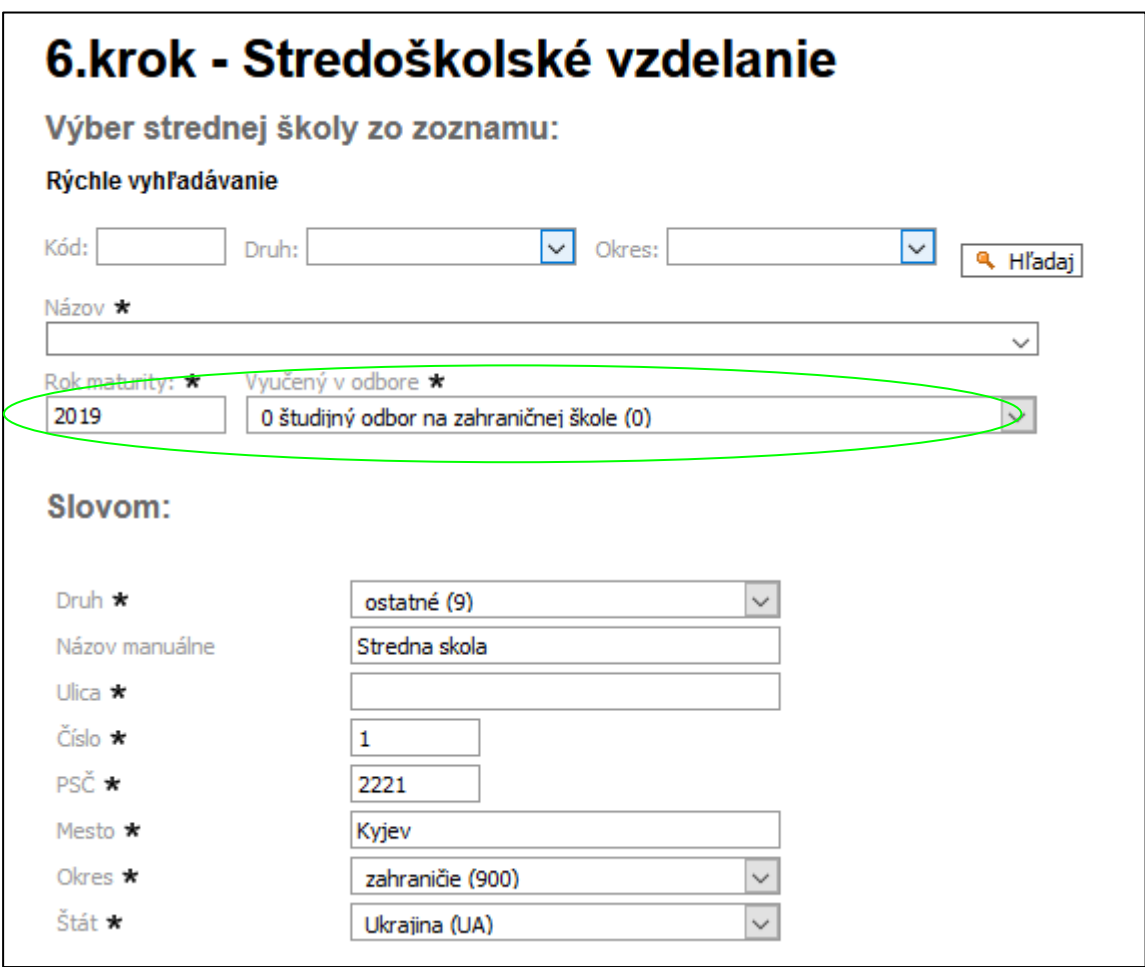

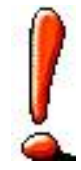

#### **Dokumenty strednej školy – VYSVEDČENIA.**

Po zadaní údajov o strednej škole, priložte prílohy vo formáte .pdf týkajúce sa výsledkov štúdia na strednej škole podľa požiadaviek fakulty (vysvedčenia z jednotlivých ročníkov strednej školy, maturitné vysvedčenie). Najprv napíšte popis a potom priložte súbor a klikni Odošli. Môžete pridať niekoľko dokumentov.

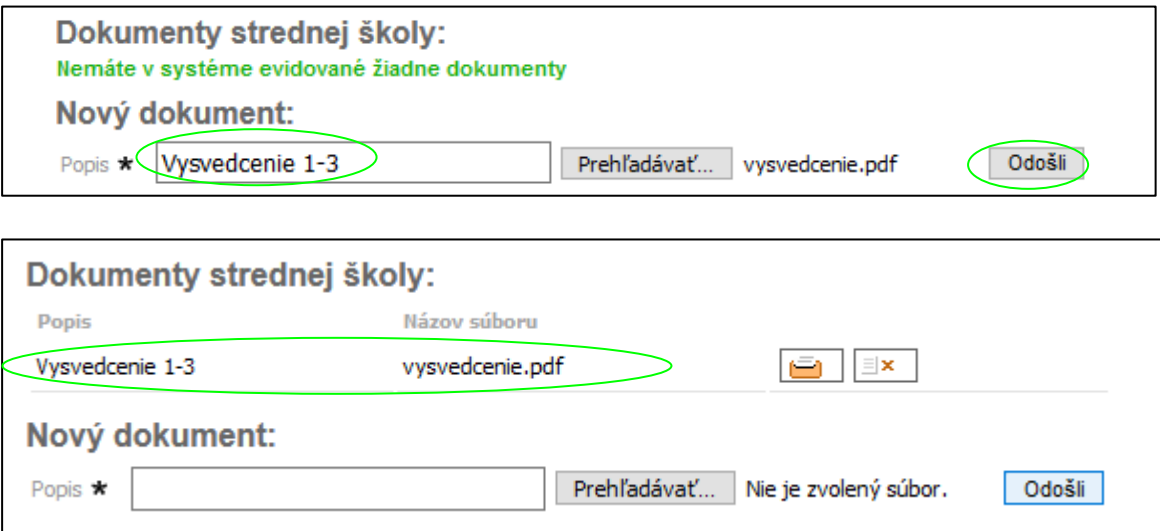

#### *7. Vysokoškolské vzdelanie*

Vysokoškolské štúdium uvádzajte, ak ho máte riadne ukončené, alebo bude ukončené v aktuálnom akademickom roku - v tom prípade uveďte dátum predpokladaného ukončenia štúdia. Taktiež uveďte neskončené štúdium (napr. absolvované semestre). Ak ste študovali v zahraničí, potom v zozname vyberte Zahraničná škola (9999) a fakultu, študijný odbor a študijný program vypíšte slovom.

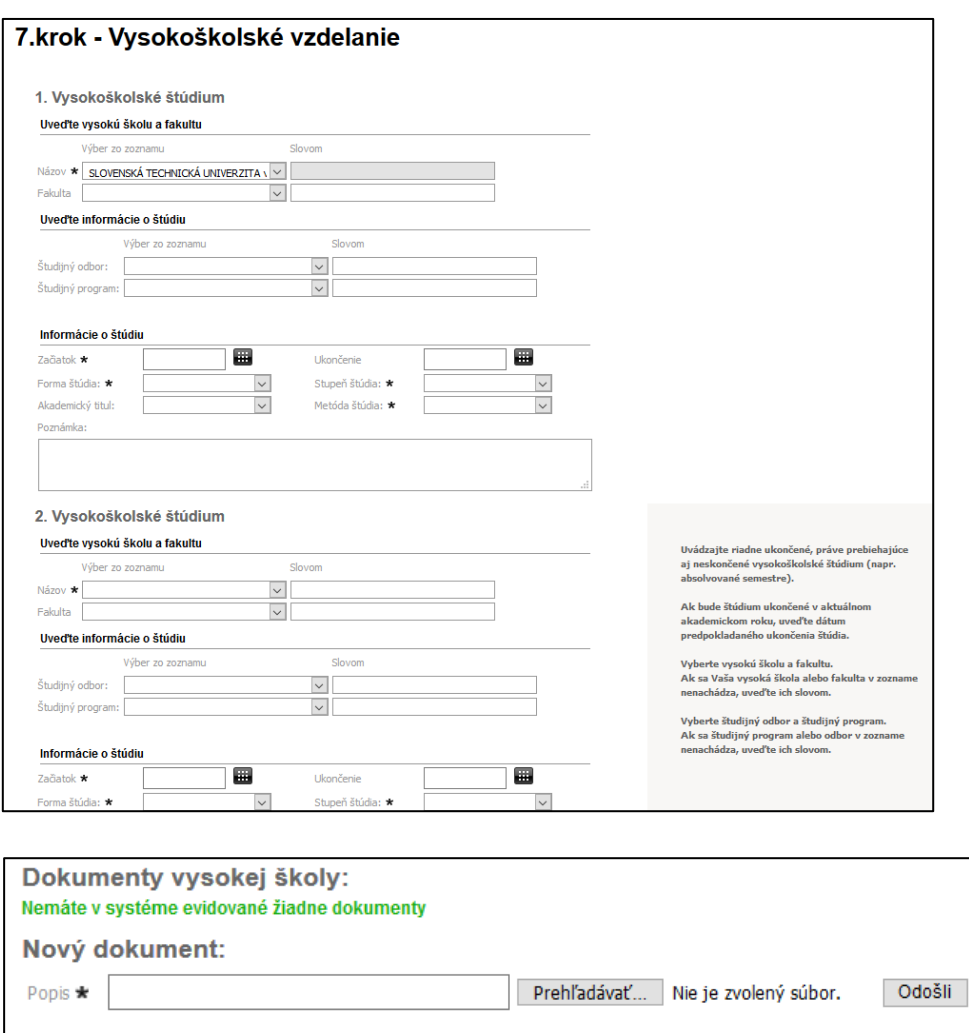

V dolnej časti nahrajte prílohy vo formáte .pdf týkajúce sa výsledkov štúdia na vysokej škole podľa požiadaviek fakulty.

#### *8. Potvrdenie osobných údajov*

Pozorne si prečítajte a skontrolujte uvedené údaje, ak sú správne kliknite na Áno a Vaše osobné údaje budú zapísané do systému. Klikom na Nie sa vrátite bez zapísania údajov do systému na úvodnú obrazovku po prihlásení.

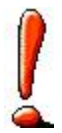

Po zapísaní osobných údajov ešte nie je eprihláška kompletná. Nasleduje zadanie prihlášky na konktrétny študijný program a to klikom na **v hornom menu**.

# **4.Pridanie prihlášky**

EI Elektronická prihláška

Pozostáva z niekoľkých krokov a je dôležité pokračovať kliknutím na tlačítko **Ďalej** v dolnej časti obrazovky v jednotlivých krokoch.

#### *1. Stupeň a forma štúdia*

Zvoľte fakultu, stupeň, formu, metódu a jazyk štúdia (ak vyberiete len fakultu v nasledujúcej obrazovke sa zobrazia všetky študijné programy prijímacieho konania pre akademický rok).

### *2. Študijný program*

Zvoľte študijný program. Ponuka študijných programov bude obsahovať študijné programy pre Vami vybrané kritéria. Ak fakulta umožňuje zadanie viacerých študijných programov na jednej prihláške, tak ich zadajte v sekcii Zvoľte alternatívne študijné programy, ak fakulta nepovoľuje zadanie viacerých študijných programov na jednej prihláške, tak editáciu týchto polí máte zablokovanú. Ak nie je v ponuke študijný program, daná fakulta nesprístupnila program pre e\_prihlášku.

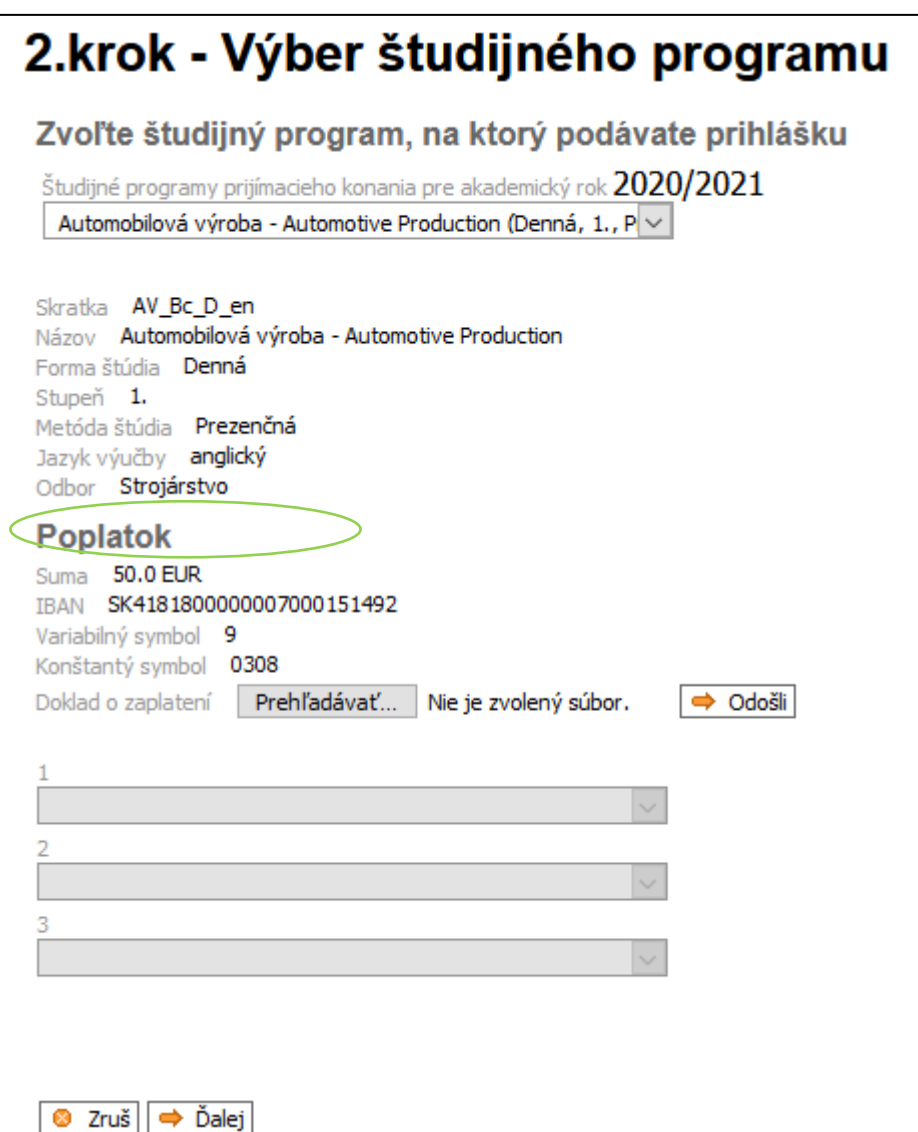

Po výbere študijného programu nahrajte doklad o zaplatení poplatku za materiálne zabezpečenie prijímacieho konania.

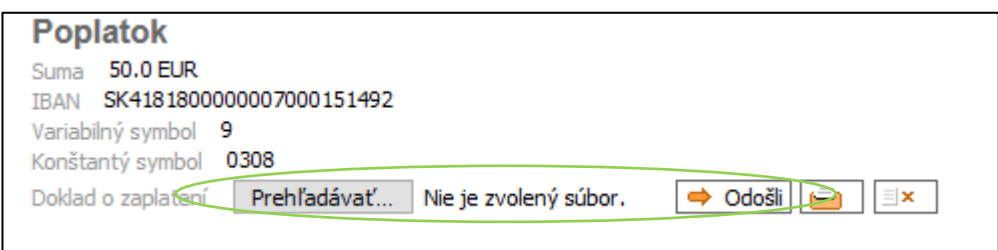

#### Po úspešnom nahratí pribudne informácia o súbore:

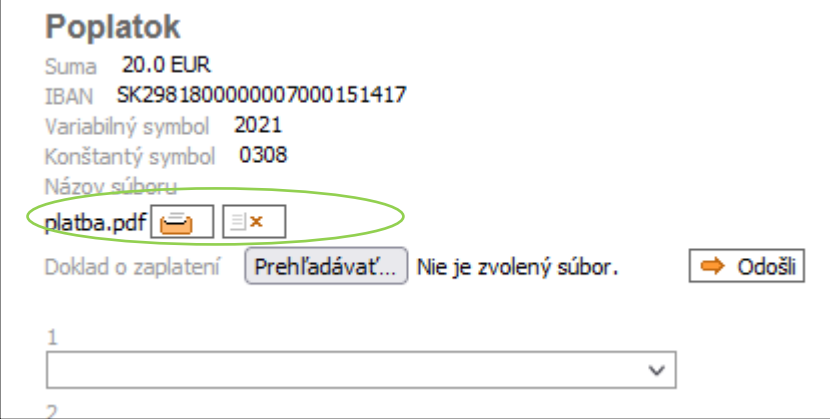

#### *3. Predmety prijímacích skúšok*

V prípade, že pre Vami zvolený študijný program sa vyžadujú prijímacie skúšky, v tejto časti sú uvedené povinné predmety písomných skúšok. V prípade, ak je možná voľba voliteľných predmetov, tak si zvoľte predmet (resp. predmety).

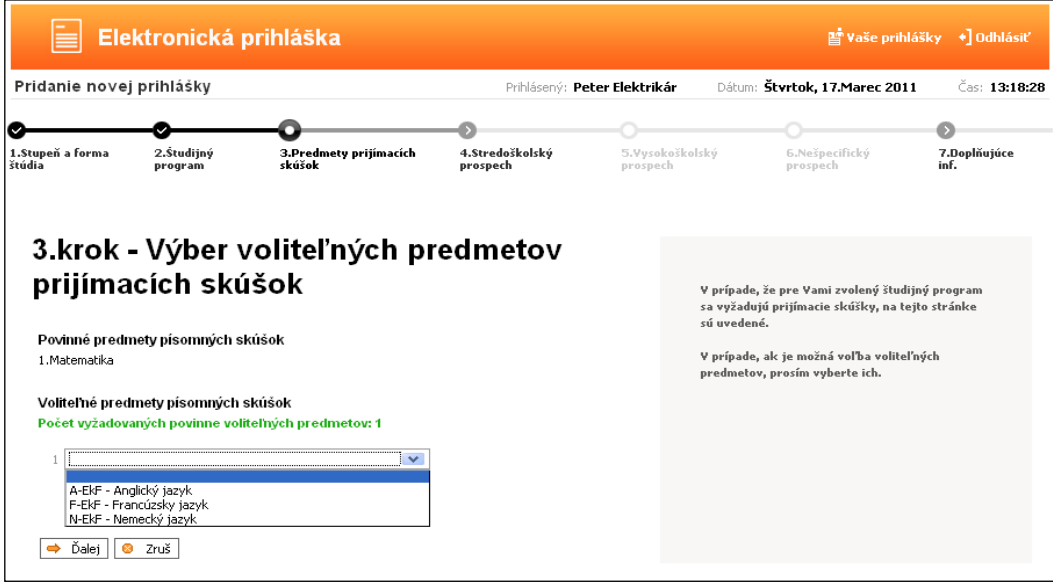

### *4. Stredoškolský prospech*

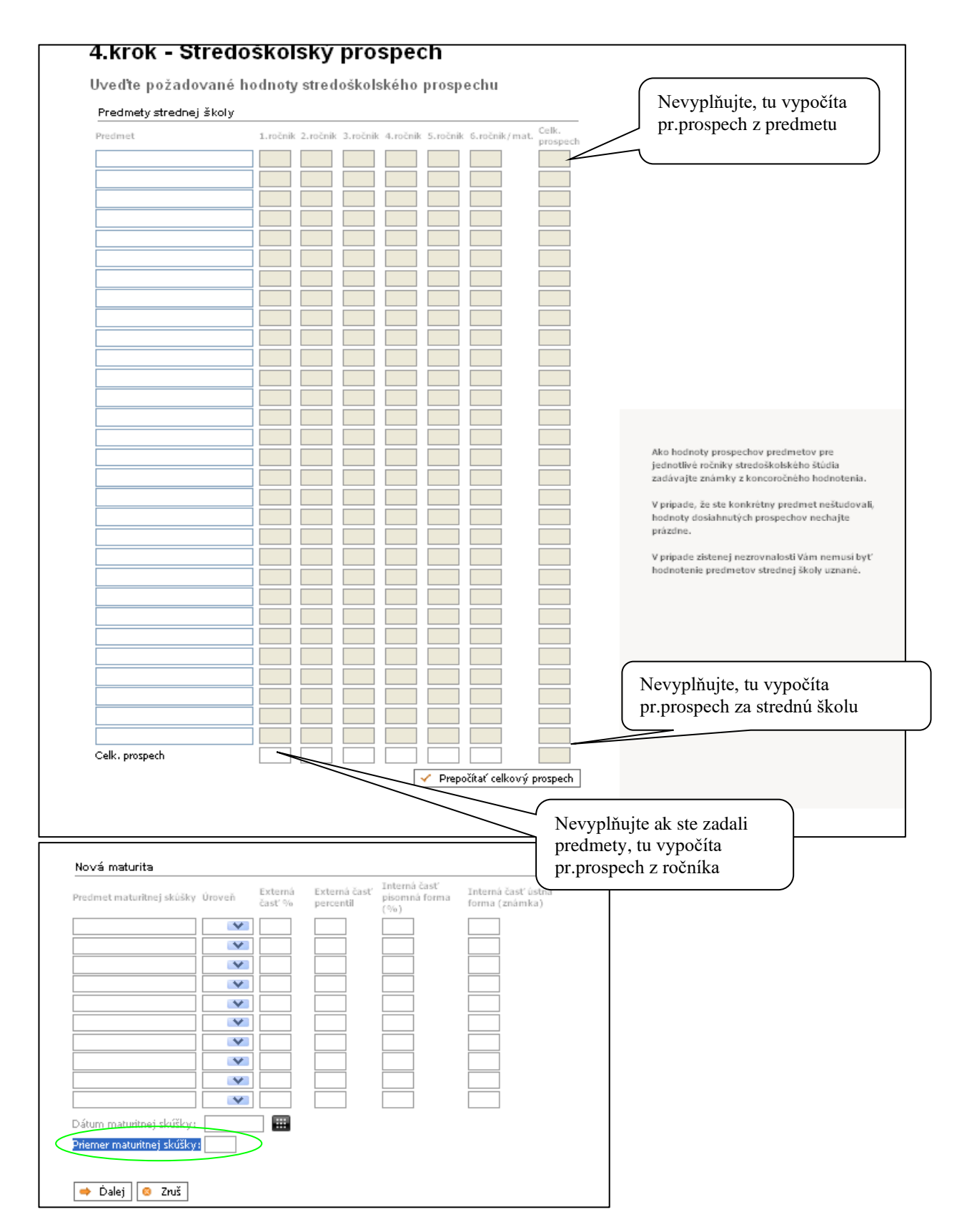

Tu zadajte všetky predmety (okrem klasifikácie zo správania) a známky z nich podľa koncoročného vysvedčenia v jednotlivých ročníkoch strednej školy. Napíšte názov predmetu a kliknite na ďalší riadok. V prípade, že ste konkrétny predmet neštudovali v určitom ročníku, políčko pre prospech v tom ročníku nechajte prázdne.

Po kliknutí na <sup>v Prepočítať celkový prospech</sup> systém vypočíta priemerný prospech zo všetkých

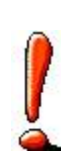

predmetov a ročníkov. Prospech zo strednej školy uvádzajte v rozsahu, ktorý požaduje príslušná fakulta (napr. niektoré fakulty výsledky z posledného ročníka do priemeru nezapočítavajú).

Ak fakulta vyžaduje aj maturitné výsledky vyplňte aj časť Nová maturita.

Do políčka Priemer maturitnej skúšky: zadajte maturitný priemer.

#### *5. Vysokoškolský prospech*

Editujte len pri podávaní prihlášky na 2.stupeň štúdia.

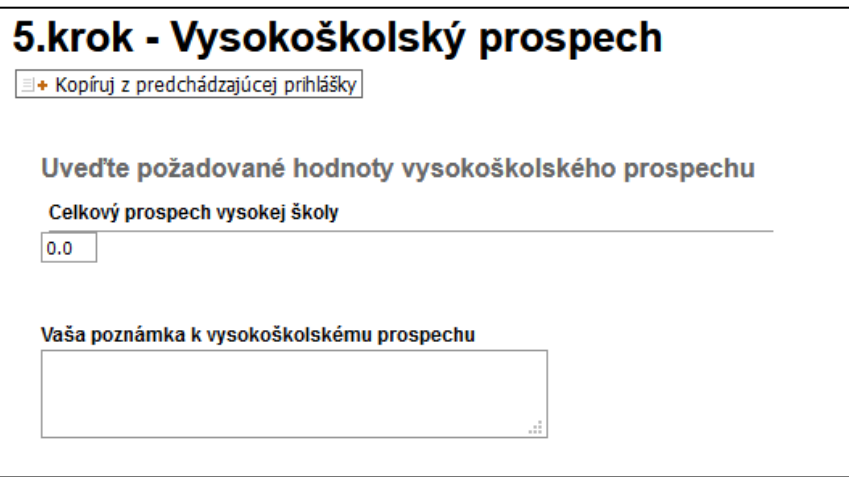

### *6. Nešpecifický prospech*

Vypĺňate v prípade, že je požadovaný pre zvolený študijný program.

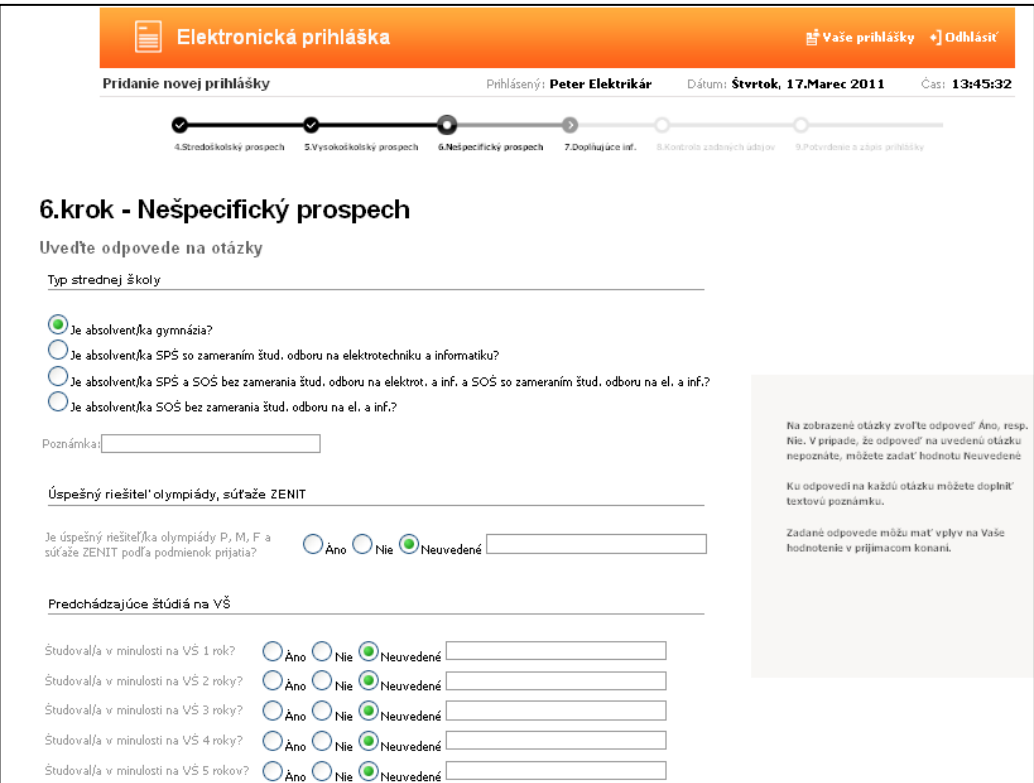

#### *7. Doplňujúce informácie*

Údaje nie sú povinné.

#### *8. Potvrdenie a zapísanie elektronickej prihlášky do evidencie*

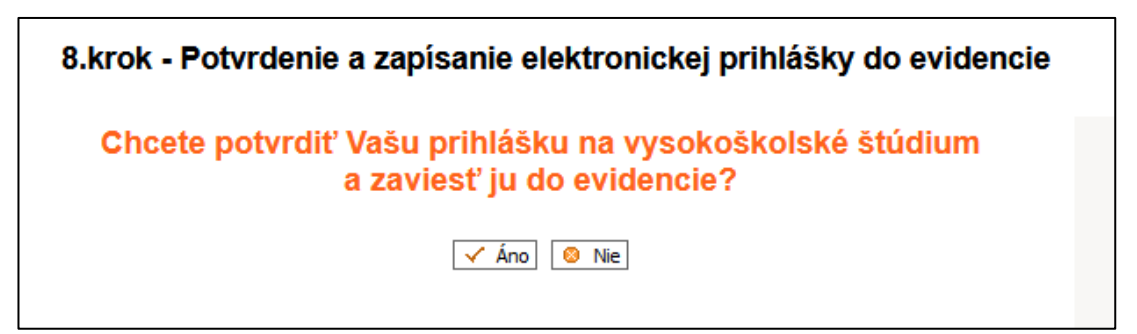

Toto je finálny krok, kde potvrdzujete zadanie EP do systému a to klikom na  $\sqrt{\frac{2}{n}}$ .

#### *9. Kontrola obsahu elektronickej prihlášky*

Túto kontrolu môžete vykonať tak, že si prihlášku stiahnete v pdf formáte klikom na Tlač prihlášky.

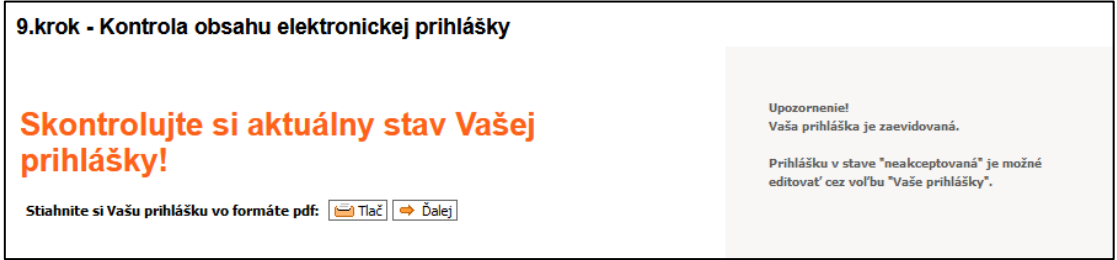

 V prípade pravdivých údajov vytlačte prihlášku v papierovej podobe (ak to príslušná fakulta vyžaduje) a kliknite na Ďalej, čím sa dostanete do zoznamu prihlášok.

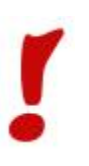

Uchádzač musí zaplatiť príslušný poplatok za prijímacie konanie a podanie prihlášky a doklad o zaplatení nahrať do IS. Doklad o zaplatení je potrebné nahrať v kroku 2 pri výbere študijného programu.

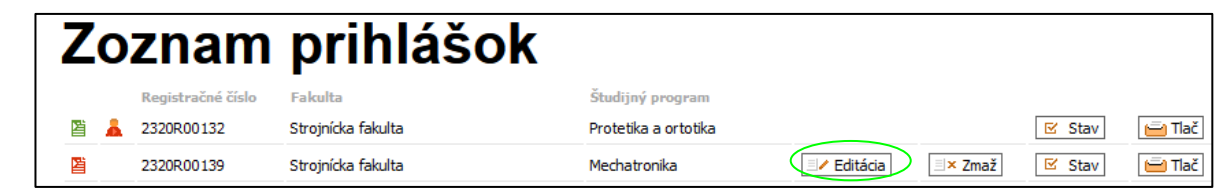

# **5.Sledovanie prihlášok**

Všetky vaše zaevidované prihlášky môžete sledovať v obrazovke, na ktorú sa dostanete klikom na **v hornom menu:** 

V časti Zoznam prihlášok sú zobrazené všetky vaše prihlášky. Pri každej prihláške je ikonka, ktorá udáva v akom stave je prihláška.

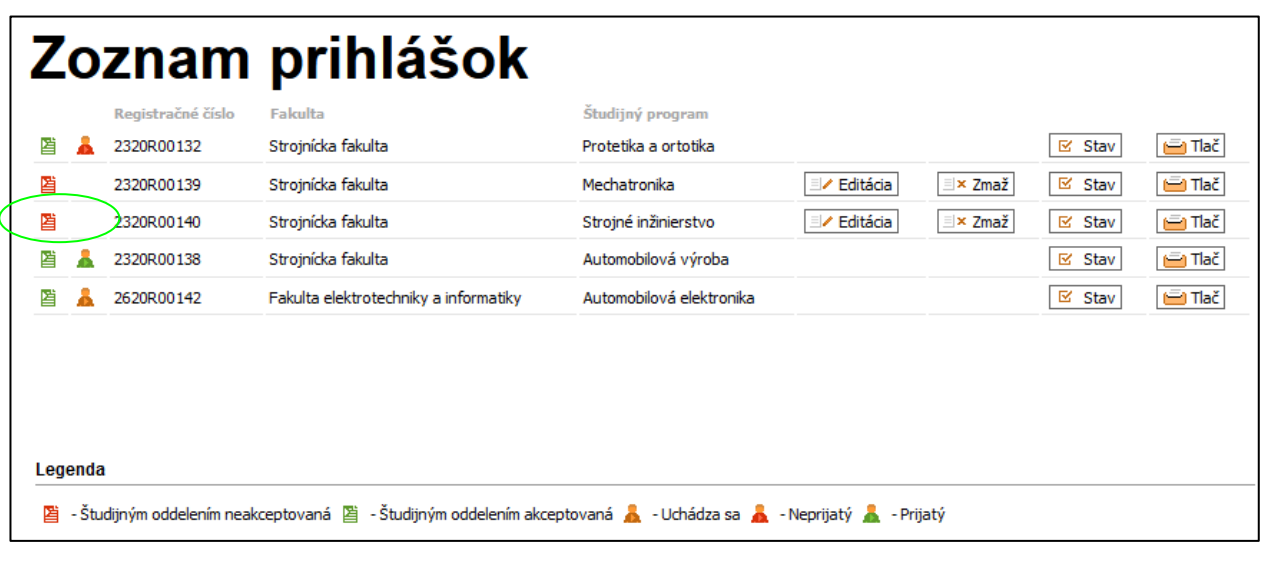

■ - Študijným oddelením neakceptovaná

Každá e\_prihláška je po pridaní **neplatná** (podaná) a zatiaľ "Študijným oddelením neakceptovaná". Študijné oddelenie skontroluje správnosť údajov, dodanie príloh a zaeviduje papierovú prihlášku (ak príslušná fakulta vyžaduje aj zaslanie papierovej prihlášky, vtedy sa zobrazí "Prijatá papier." ).

- Študijným oddelením akceptovaná

Do tohto stavu sa dostane prihláška, keď študijné oddelenie potvrdí jej platnosť (všetky údaje aj všetky prílohy sú v poriadku) a následne sa k prihláške vytvorí Uchádzač, pribudne druhá ikonka – Uchádza sa. Prihláška musí byť v tomto stave, aby bola zaradená do príjímacieho konania.

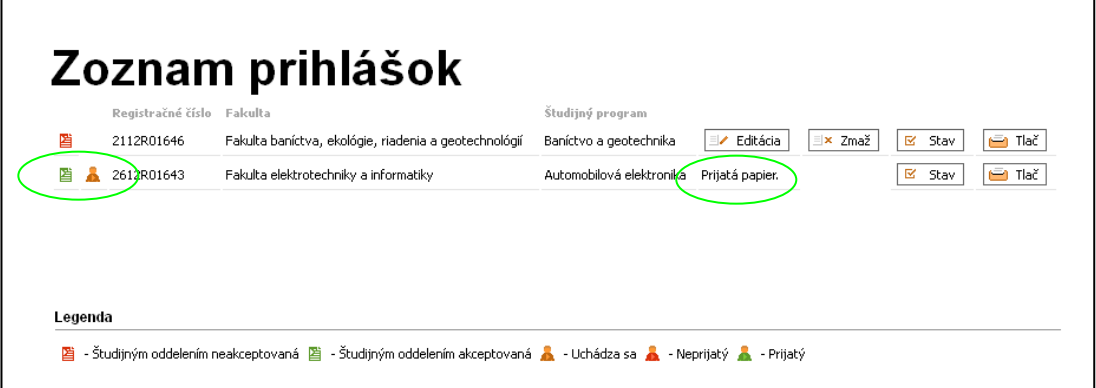

Po kliknutí na "Stav" dostanete detailné informácie o prihláške (stav, termín prijímacej skúšky alebo či bola prijímacia skúška odpustená, ak na danej fakulte priebeha skúška z predmetov):

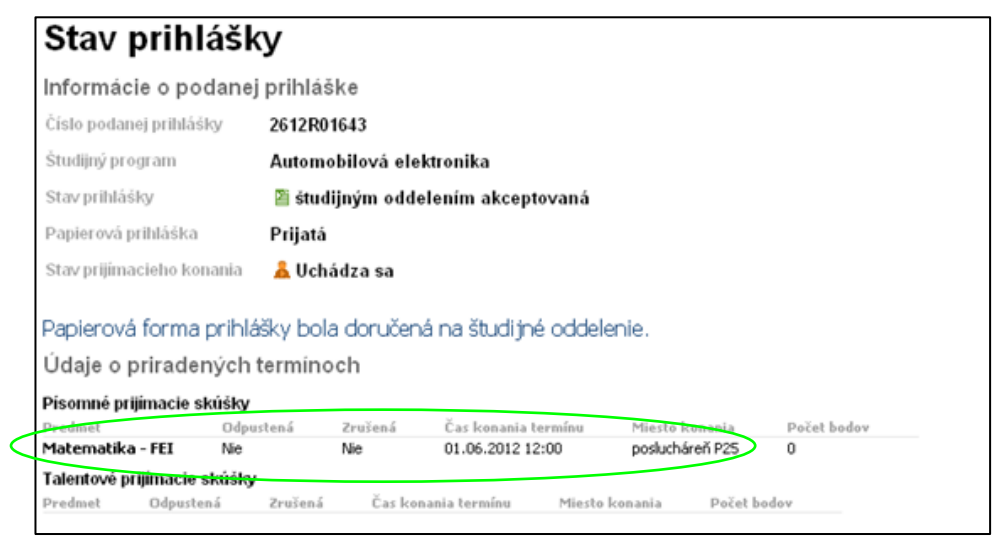

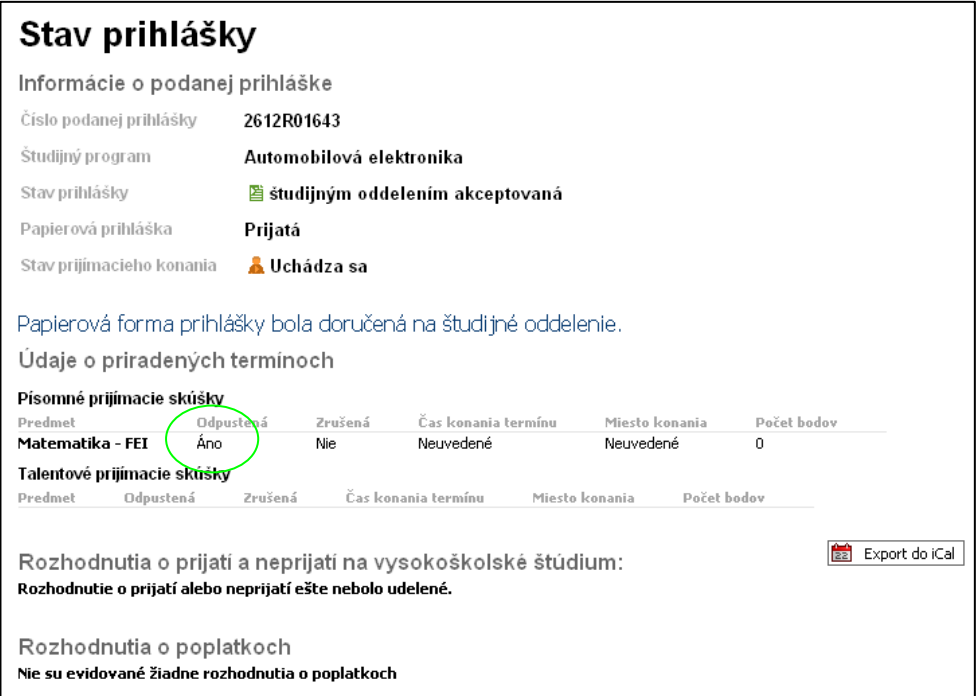

Po rozhodnutí prijímacej komisie sa zmení stav prihlášky - 2.ikonka (Prijatý alebo Neprijatý).

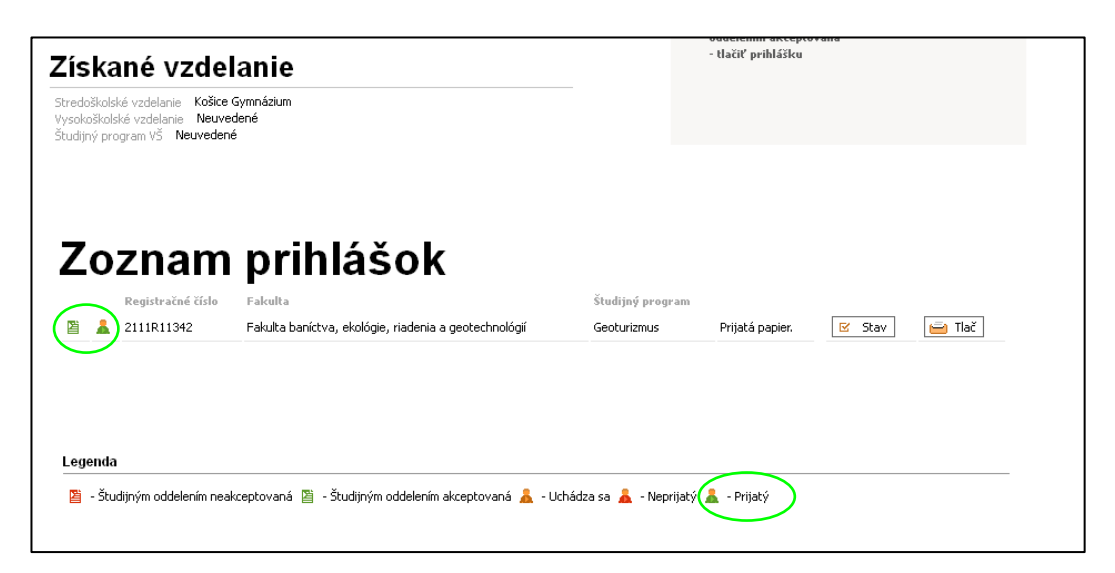

Po kliknutí na Stav, dostanete podrobnejšie informácie o rozhodnutí prijímacej komisie.

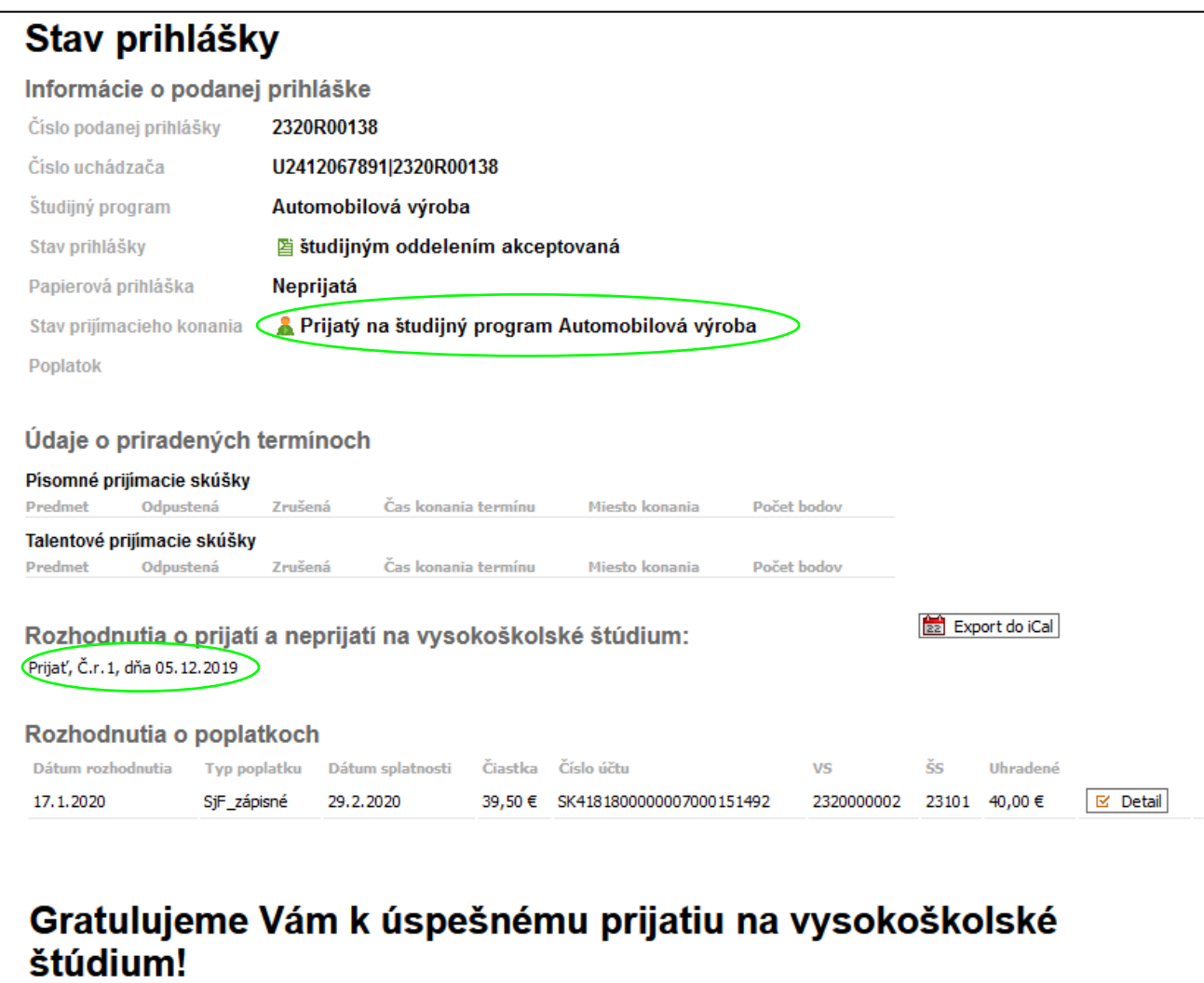

## **6.Kroky uchádzača po úspešnom prijatí na štúdium na TU.**

- 1. Spolu s rozhodnutím o prijatí dostane uchádzač tlačivo "Informácie k poplatkom za zápisné a vydanie preukazu študenta v akademickom roku .......", kde sú informácie ako zaplatiť poplatok za preukaz študenta a poplatky spojené so zápisom na štúdium (účet, suma, variabilný a špecifický symbol).
- 2. Ak ste si podali e prihlášku, tak informácie o platbe máte v časti Zoznam prihlášok. Po kliknutí na Stav prihlášky, dostanenete informácie o podanej prihláške ako aj o rozhodnutiach o poplatkoch.

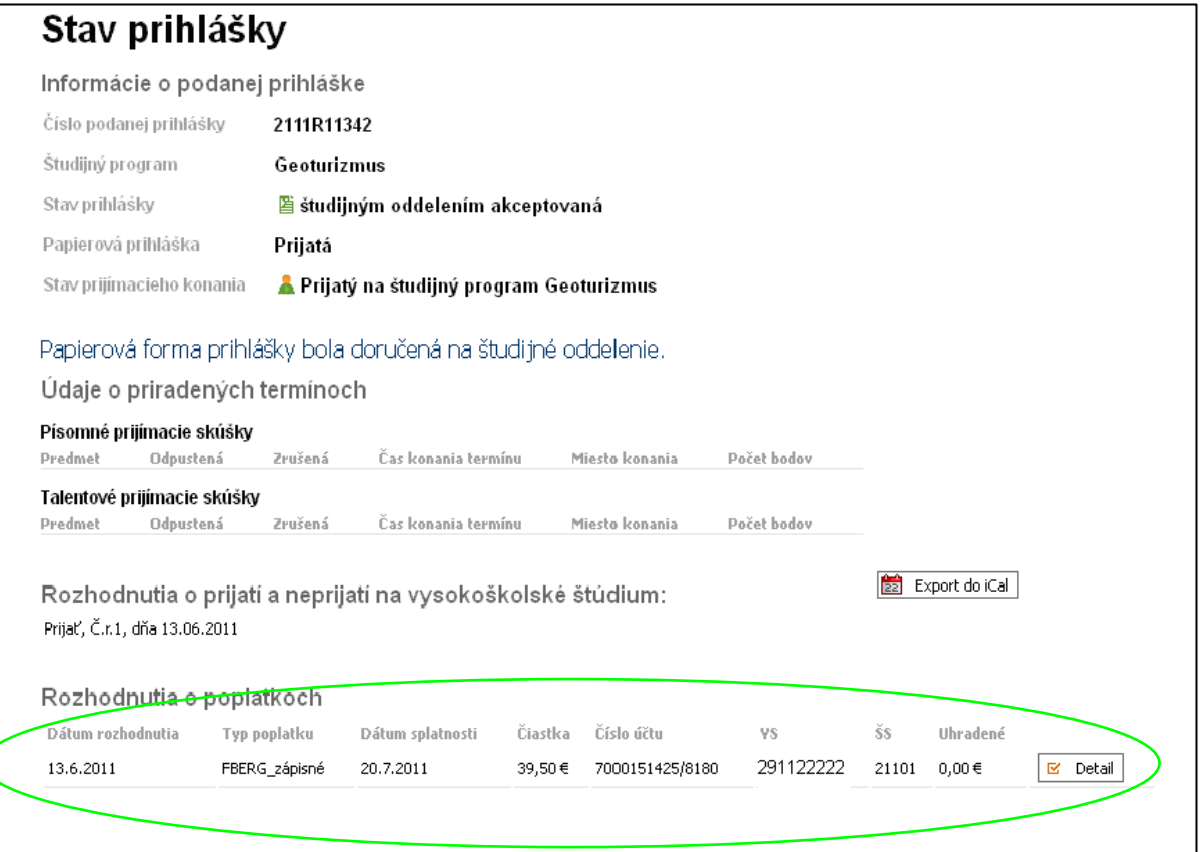

Po kliknutí na Detail rozhodnutia o poplatkoch zobrazia sa informácie o platbe.

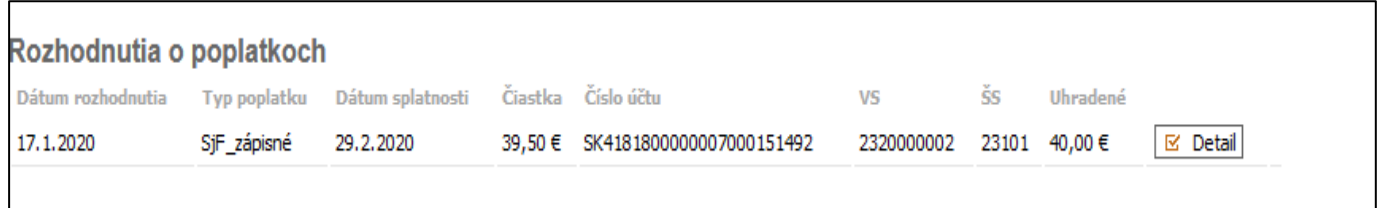

3. Ak ste už držiteľom preukazu študenta v tej istej forme štúdia, na ktorú ste, tak poplatok za preukaz neplatíte. Ak máte preukaz študenta pre dennú formu štúdia a teraz ste prijatý na externú formu štúdia (alebo naopak), musíte zaplatiť aj poplatok za preukaz.

- 
- 4. Zodpovedajúcu sumu za zápis, školné a preukaz študenta podľa formy štúdia uhraďte jedine **bankovým prevodom** (nie poštovou poukážkou) do termínu, ktorý máte uvedený na tlačive (v e\_prihláške je to Dátum splatnosti) a na číslo účtu a variabilný a špecifický symbol, ktoré sú tam uvedené. Variabilný symbol dostane každý uchádzač zvlášť, pre každý študijný program. Ak ste prijatý na viac študijných programov, dávajte pri platbe pozor, aby ste uviedli správny variabilný symbol toho študijného programu, na ktorý sa chcete zapísať, ináč vaša platba nebude správne zaevidovaná. Každá fakulta má svoj špecifický symbol pre zápis, použite ten, ktorý máte uvedený v rozhodnutí o poplatku (ŠS) pre danú fakultu. Do správy pre prijímateľa uveďte svoje meno a priezvisko, skratku študijného programu, prípadne registračné číslo uchádzača uvedené v tlačive.
- **5.** Pokiaľ ste ešte neboli študentom TU, tak po uplynutí 5 pracovných dní po odoslaní platby, sa prihláste do rozhrania ÚVT<https://uvt.tuke.sk/novy-student/> , kde na základe prihlásenia (rodné číslo a číslo uchádzača - obr.1) a po nahratí fotografie obr.2, dostanete login a heslo (obr.3) do IS MAIS [https://student.tuke.sk/ .](https://student.tuke.sk/) V prípade, že sa po 5 pracovných dňoch neviete prihlásiť, kontaktujte prosím študijné oddelenie fakulty. Po overení údajov vám bude vytvorený preukaz študenta TUKE. Preukaz si môžete vyzdvihnúť podľa pokynov fakulty, buď v deň zápisu, alebo neskôr na študijnom oddelení fakulty. **AK NEUHRADÍTE POPLATOK DO STANOVENÉHO TERMÍNU, POVAŽUJE SA TO ZA VÁŠ NEZÁUJEM ZAPÍSAŤ SA NA ŠTÚDIUM DANÉHO ŠTUDIJNÉHO PROGRAMU.**

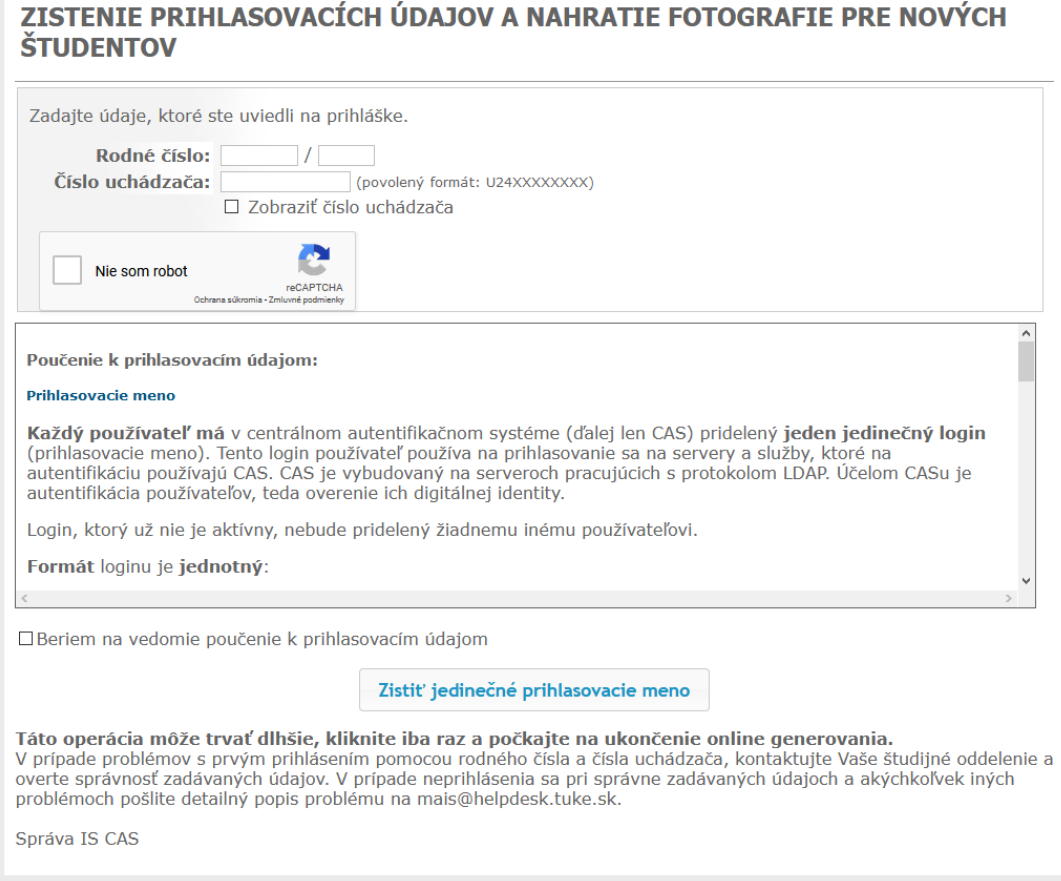

**Obr.1**

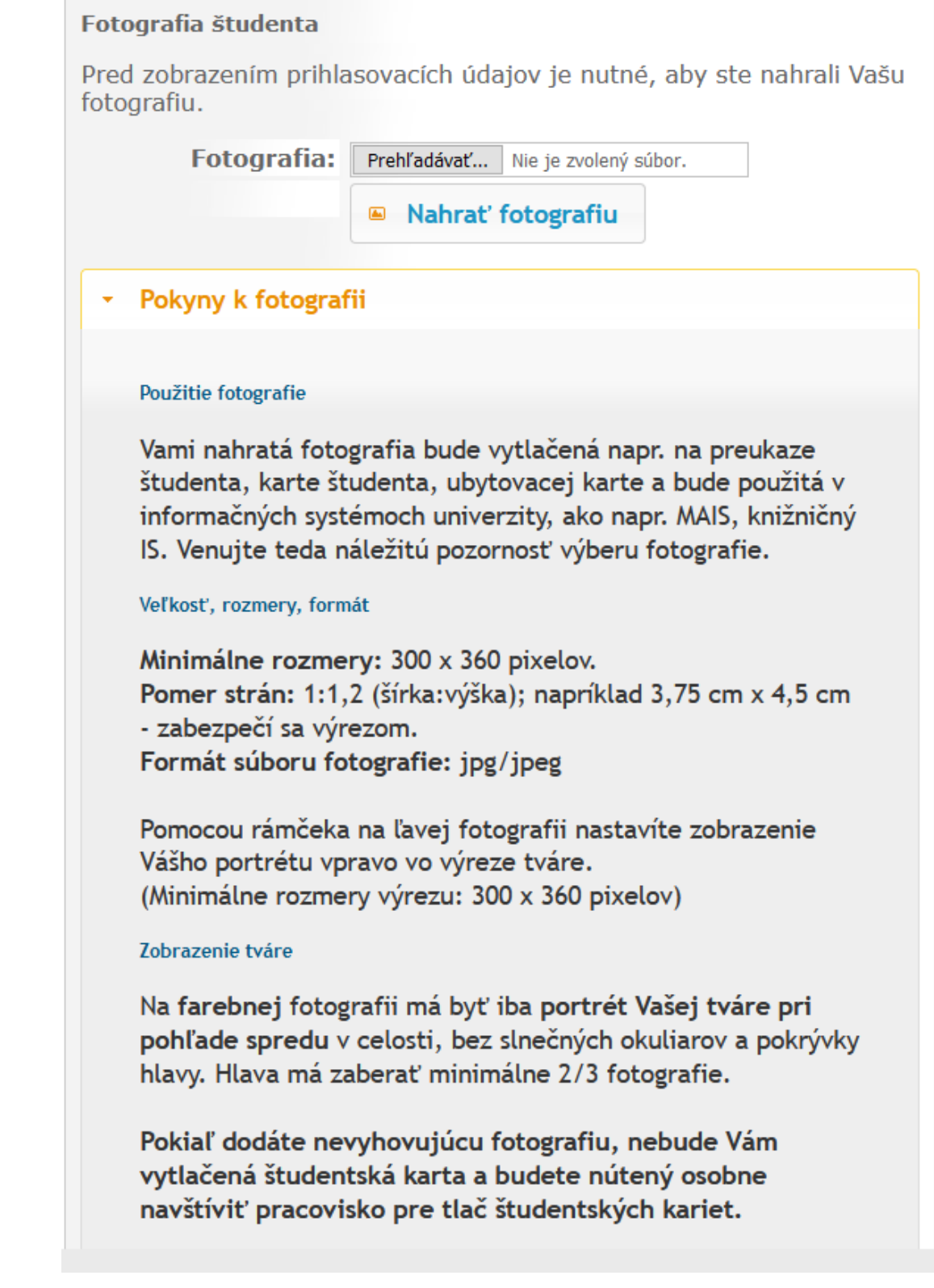

**Obr.2**

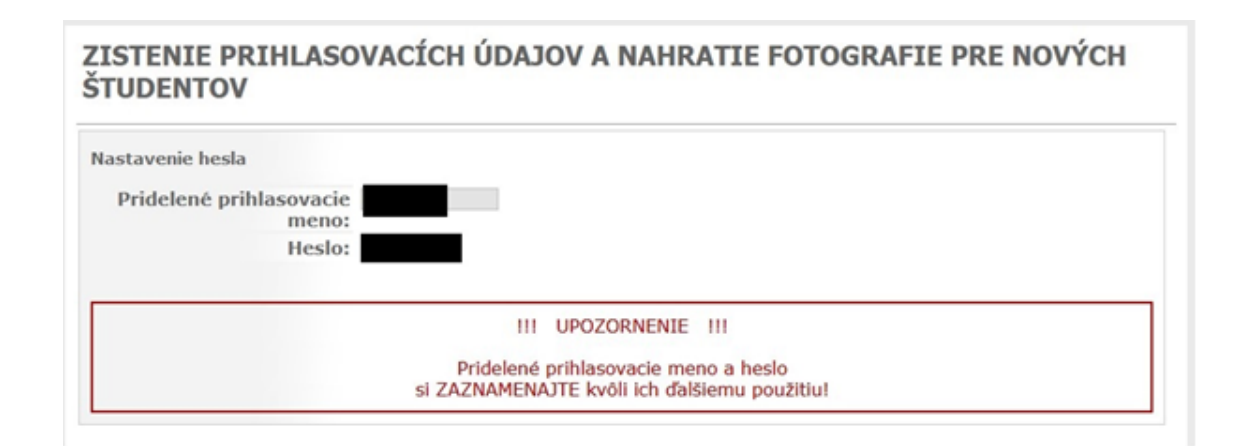

**Obr.3**

**V prípade problémov s e\_prihláškou píšte na : [mais@helpdesk.tuke.sk](mailto:mais@helpdesk.tuke.sk)**